# Kapitel 2 **Einführung in SAP Conversational AI**

*Nach der Einführung im vorherigen Kapitel wollen wir uns nun SAP Conversational AI zuwenden. In diesem Kapitel lernen Sie die Chatbot-Plattform kennen, bevor wir die einzelnen Funktionen in den folgenden Kapiteln vertiefen.*

In diesem Kapitel erhalten Sie einen Überblick über die Plattform *SAP Conversational AI*, mit der Chatbots gebaut werden können, und die bereitgestellten Technologien zum Bauen von digitalen Assistenten. Da hier viele verschiedene Technologien verwendet werden, konzentrieren wir uns an dieser Stelle jeweils auf eine kurze Einführung. Wir erklären wichtige Konzepte und geben einen Überblick über die SAP-Lösung. Zudem wollen wir Ihnen den praktischen Einstieg in die Chatbot-Entwicklung anhand eines ersten Beispiel-Bots erleichtern. In Teil II, »Entwicklung eines Chatbots«, gehen wir die Schritte zur Chatbot-Entwicklung im Detail durch, und Sie werden die Plattform dabei noch besser kennenlernen.

Zu Beginn dieses Kapitels stellen wir in Abschnitt 2.1 die Plattform SAP Conversational AI vor. Wir unterscheiden die verfügbaren Versionen und sehen uns den Aufbau der Einstiegsseite und die Hauptbestandteile der Plattform an. Anschließend erläutern wir in Abschnitt 2.2 die Organisation der Plattform anhand von Benutzerprofilen und Organisationen. In Abschnitt 2.3 stellen wir die verschiedenen Bot-Arten vor, die mit der Plattform entwickelt werden können. Danach kommen wir in Abschnitt 2.4 zu unserem praktischeren Beispiel und gehen die ersten Schritte bei der Bot-Erstellung mit Ihnen gemeinsam durch. In Abschnitt 2.5 erläutern wir abschließend, wie man vordefinierte Bot-Bestandteile bei der Entwicklung verwenden kann.

SAP Conversational AI ist eine kollaborative Plattform, mit der Sie einfach und ohne oder nur mit wenig Programmierung einen funktionalen Chatbot entwickeln können. Wie viel Aufwand Sie für die Chatbot-Entwicklung aufbringen müssen, hängt natürlich, wie so oft, von Ihrem Anwendungsfall ab.

# **2.1 Die Plattform SAP Conversational AI im Überblick**

**Ende-zu-Ende-Entwicklungsplattform** SAP Conversational AI bietet Technologien und eine Webbenutzeroberfläche (*Web-UI*) zum Erstellen, Bauen und Testen von Chatbots für Ihre geschäftlichen und individuellen Anforderungen. Die Technologieplattform hilft Ihnen bei der Entwicklung und unterstützt Sie, angefangen mit der Anbindung Ihres Chatbots an verschiedene Kanäle bis hin zur Analyse, um Ihren Chatbot verbessern zu können. Es handelt sich demnach um eine *Ende-zu-Ende-Entwicklungsplattform*.

**Einordnung im SAP-Portfolio** SAP Conversational AI ist ein Teil des KI-Portfolios von SAP und der *SAP Business Technology Platform*. Die Plattform gehört damit zu einer der vier grundlegenden Säulen des SAP-Portfolios, den *intelligenten Technologien*. Zu diesen gehören neben KI (abgedeckt durch SAP Conversational AI und *SAP Intelligent Robotic Process Automation*) auch das Internet der Dinge (abgedeckt durch *SAP Internet of Things* und *SAP Edge Services*). Weitere Informationen zu den intelligenten Technologien finden Sie unter der URL *http://s-prs.de/v792202*.

> Generell legt SAP bei SAP Conversational AI sehr viel Wert auf eine einfache Benutzbarkeit, sowohl für Chatbot-Entwickler\*innen als auch für die Anwender\*innen. Die Plattform selbst ist eine Cloud-Anwendung, die Sie über Ihren Webbrowser aufrufen können. Wir empfehlen Ihnen die Benutzung von Google Chrome als Browser, aber natürlich ist jeder moderne Browser geeignet. Die Plattform erreichen Sie unter der URL *https://cai.tools.sap/*.

# **2.1.1 Versionen**

**Community und Enterprise Edition**

Als Cloud-Lösung erscheint vierteljährlich eine Version von SAP Conversational AI, die eine verbesserte UX bewirken sollte. Funktionale Erweiterungen, die Nutzer\*innen aber nicht direkt verwenden müssen und die die bestehenden Bots nicht beeinflussen, können jederzeit ausgeliefert werden. Seit der Version aus dem Juni 2020 gibt es SAP Conversational AI in zwei verschiedenen Varianten: einer Gemeinschaftsversion (*Community Edition*) und einer Unternehmensversion (*Enterprise Edition*):

- Die Community Edition ist nicht kostenpflichtig. Für den Zugang wird lediglich eine gültige E-Mail-Adresse benötigt.
- Die Enterprise Edition ist gebührenpflichtig. Unter der URL *https:// cai.tools.sap/pricing* können Sie sich über die Preise informieren.

Die beiden Versionen unterscheiden sich hauptsächlich hinsichtlich der Verarbeitung und Speicherung der Daten eines Chatbots. Außerdem gibt es

Unterschiede hinsichtlich der Funktionalität zur Integration in SAP-Produkte. Wenn Sie möchten, dass Ihre Daten nicht mit denen anderer Anwender\*innen zusammen gespeichert werden, sondern in einem eigens für Sie reservierten Cloud-Mandanten (*Tenant*), sollten Sie die Enterprise Edition wählen. Diese Version ermöglicht Ihnen die Verwaltung und den Verbrauch von Daten unabhängig von anderen Mandanten. Mit der Enterprise Edition stellen Sie sicher, dass Daten, die zu einem bestimmten Mandanten gehören, nur für die Benutzer sichtbar sind, die Zugriff auf den Mandanten haben. Bei Verwendung gemeinsam genutzter Ressourcen ermöglicht die Enterprise Edition einen niedrigeren Mindestpreis pro Kunde. Außerdem eröffnen sich damit Möglichkeiten zur einfachen Integration Ihres Chatbots in andere SAP-Produkte, weil die Mandantentrennung für viele SAP-Lösungen relevant und für die Sicherheit von Kundendaten wichtig ist.

Zudem gibt es mit der Enterprise Edition funktionale Erweiterungen im Vergleich zur Community Edition. Beispielsweise ist eine direkte Nutzung der über den SAP Destination Service verwalteten Zieladressen innerhalb des Unternehmensnetzwerkes für eine Verbindung möglich. Wir kommen darauf in Abschnitt 11.2, »Integration in die SAP Integration Suite«, zurück. Darüber hinaus können Sie Ihre Bot-Versionen in Form eines automatisierten Tests testen.

# **2.1.2 Einstiegsseite**

Nachdem Sie die Adresse *https://cai.tools.sap* in die Adresszeile Ihres Browsers eingegeben haben, erreichen Sie die Einstiegsseite von SAP Conversational AI (siehe Abbildung 2.1). Hier finden Sie allgemeine Informationen zu SAP Conversational AI. Neben dem Schriftzug SAP Conversational AI in der Kopfzeile werden Ihnen drei Registerkarten angezeigt. Auf der rechten Seite finden Sie die Anmelde- bzw. Registrierungsoption. Auf die einzelnen Funktionen auf der Einstiegsseite gehen wir nun ein wenig näher ein:

- Mit dem Absprung auf die Registerkarte **Documentation** werden Sie zur offiziellen Dokumentation von SAP Conversational AI auf einem neuen Browser-Tab weitergeleitet.
- Auf der Registerkarte **Blog** finden Sie nützliche Artikel, Blogs und auch Videoanleitungen und Tutorials zu SAP Conversational AI.
- Auf der Registerkarte **Learn more about our product** finden Sie nützliche Informationen und auch Referenzen rund um das Produkt SAP Conversational AI.

**Aufbau der Einstiegsseite**

■ Mit der Anmeldung über die Schaltfläche LOG IN können Sie fortfahren, wenn Sie bereits registriert sind. Ist dies nicht der Fall, müssen Sie sich vorher noch über einen Klick auf die Schaltfläche **SIGN UP** registrieren.

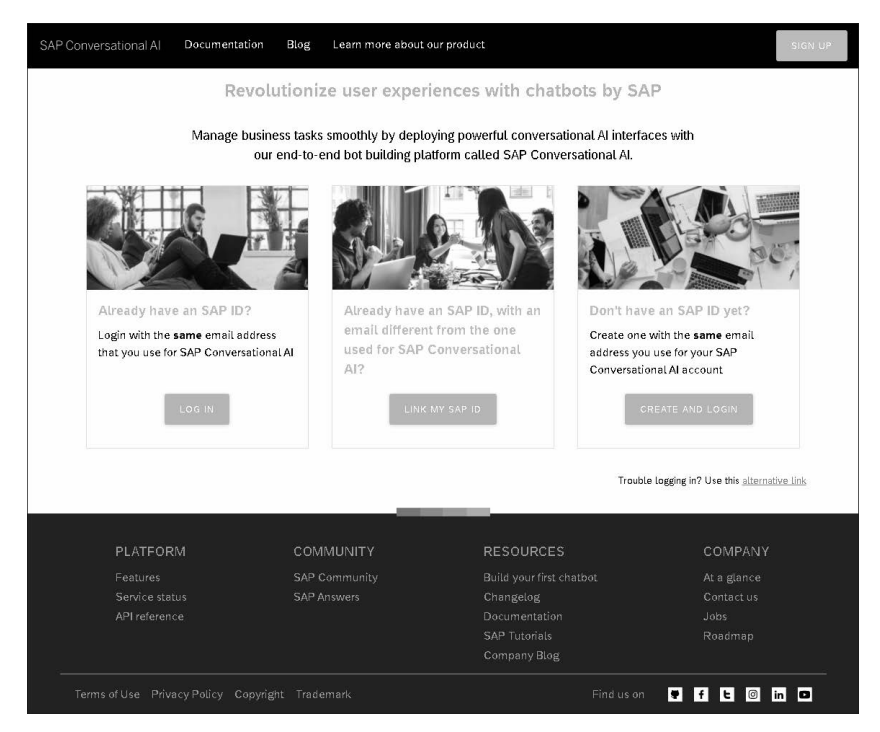

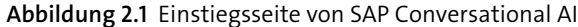

# $\mathsf{D}$

**Konsistenz der Kopfzeile**

Der linke Teil der Kopfzeile wird bis auf die Registrierungsoption auch nach der erfolgreichen Anmeldung beibehalten.

**Registrierung** Als ersten Schritt müssen Sie sich einmal mit einer gültigen und für Sie erreichbaren E-Mail-Adresse registrieren. In Abbildung 2.2 sehen Sie das Registrierungsfenster von SAP Conversational AI. Hier müssen Sie folgende Angaben machen:

# 1 **Persönliche Angaben**

Sie müssen unter **First Name** Ihren Vornamen, unter **Last Name** Ihren Nachnamen und unter **E-Mail** Ihre E-Mail-Adresse eingeben.

#### 2 **Passwort**

Bei der Passworterstellung zeigt Ihnen ein Hilfefenster die bereits erfüllten Passwortbedingungen an (die Farbe Grün und ein Häkchen bedeuten, dass die jeweilige Bedingung erfüllt ist). Ein Passwort muss acht Zeichen lang sein und mindestens einen Groß- und einen Kleinbuchstaben sowie mindestens eine Zahl und ein Sonderzeichen enthalten.

#### 3 **Nutzungsbedingungen**

Sie müssen den Konditionen der Datenverwaltung und den Nutzungsbedingungen von SAP Conversational AI zustimmen.

Haben Sie alle Pflichtfelder gefüllt, können Sie sich mit einem Klick auf die Schaltfläche **Register** registrieren.

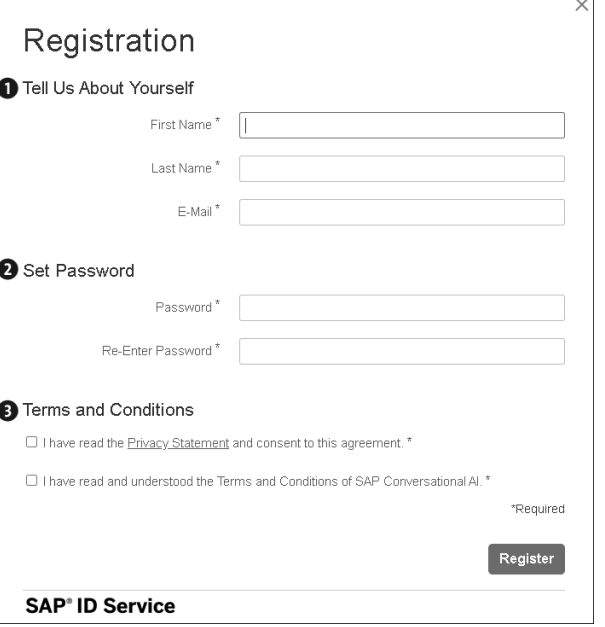

**Abbildung 2.2** Registrierung für die Nutzung von SAP Conversational AI

Nach der Registrierung wird Ihnen eine E-Mail mit einem Aktivierungslink zugesendet. Klicken Sie auf diesen Aktivierungslink. Nach der erfolgreichen Registrierung erhalten Sie die Bestätigung, dass ein Benutzerkonto für Sie erstellt und aktiviert wurde (siehe Abbildung 2.3).

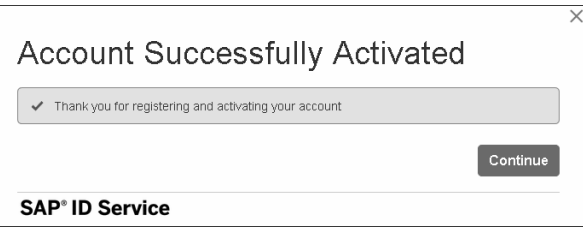

**Abbildung 2.3** Erfolgreiche Aktivierung

**2**

#### **Startseite nach der ersten Anmeldung**

Nach Ihrer ersten Anmeldung, beispielsweise über den Aktivierungslink, sehen Sie Ihre Profilübersichtsseite. In einem Willkommensfenster können Sie Informationen durch Blättern nach rechts abrufen (siehe Abbildung 2.4). Der gelb markierte Punkt im unteren Bereich zeigt Ihnen den Fortschritt dieser geführten Prozedur an.

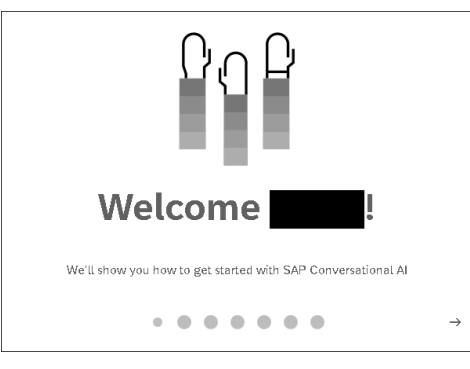

**Abbildung 2.4** Willkommensfenster nach der Anmeldung

**Anmeldung** Möchten Sie sich erneut anmelden, gelangen Sie durch einen Klick auf die Schaltfläche **LOG IN** auf den Anmeldebildschirm (siehe Abbildung 2.5).

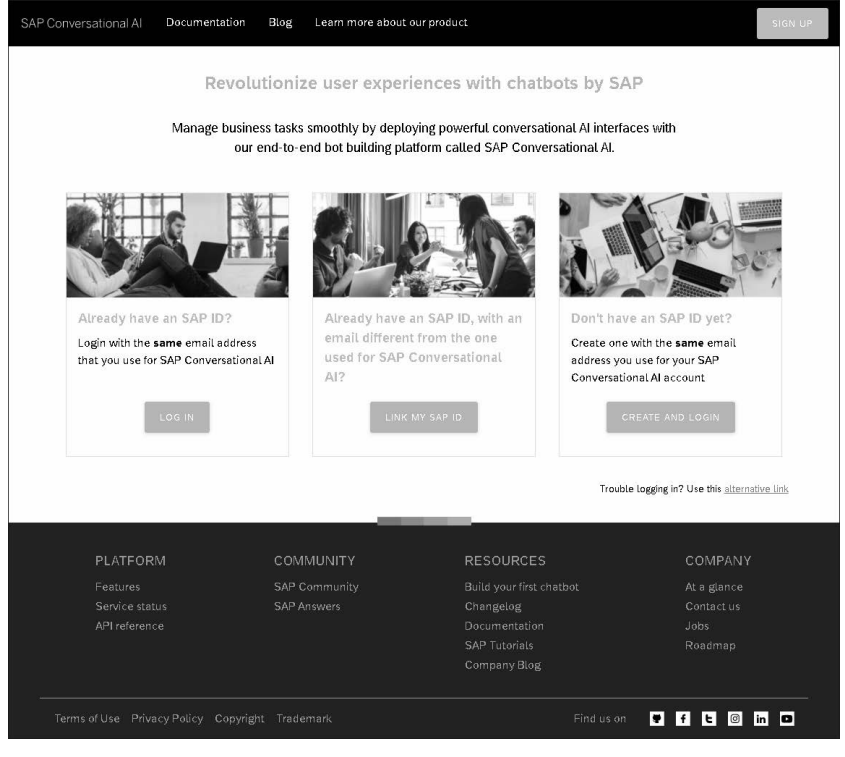

**Abbildung 2.5** Anmeldebildschirm

Nach der Anmeldung gelangen Sie auf eine Profilübersichtsseite (siehe Ab- **Profilübersichtseite**  bildung 2.6).

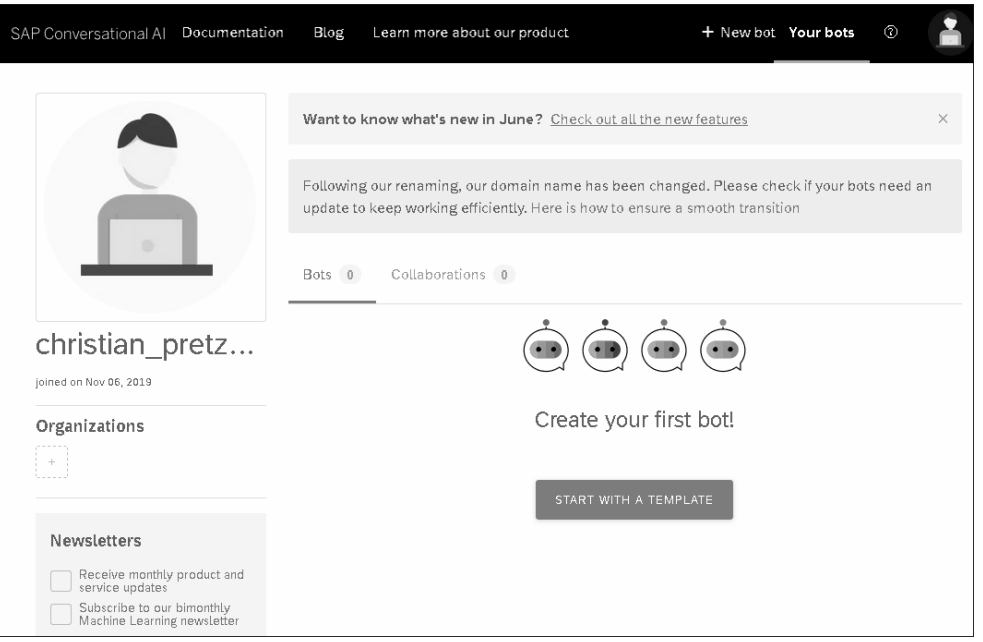

**Abbildung 2.6** Profilübersichtsseite in SAP Conversational AI

Ihre Profilübersichtsseite besteht aus der Ihnen bereits bekannten Kopfzeile, in der Sie nun aber neue Funktionen auf der rechten Seite finden. Auf der linken Seite finden Sie eine Profil- und Organisationsleiste und im zentralen Arbeitsbereich eine Inhaltsanzeige mit den zwei Registerkarten **Bots** und **Collaborations**. Beide zeigen jeweils null an, da Sie noch nicht an einer Chatbot-Entwicklung beteiligt sind. Später wird Ihnen hier die jeweilige Anzahl der Bot-Beteiligungen bzw. Kollaborationen angezeigt.

An zentraler Stelle können Sie einen Wizard zur Erstellung eines ersten Chatbots, z. B. mittels vordefinierter Inhalte, über die Schaltfläche **START WITH A TEMPLATE** aufrufen. Auf diese Funktion gehen wir in Abschnitt 2.4, »Erste Schritte zur Erstellung eines Chatbots«, und Abschnitt 2.5, »Verwendung vordefinierter Chatbot-Bestandteile«, näher ein.

Die folgenden Funktionen finden Sie rechts in der Kopfzeile:

**Funktionen der Profilübersichtsseite**

- Mit der Schaltfläche **+ New bot** starten Sie eine geführte Prozedur zur Erstellung eines Chatbots. Es handelt sich um die gleiche Funktion, die Sie auch über die Schaltfläche **START WITH A TEMPLATE** erreichen.
- Über die Schaltfläche **Your bots** kehren Sie stets zur Profilübersichtsseite zurück. Sie stellt damit eine Art Abkürzung zu Ihrer Chatbot-Übersicht

**52**

auf der Plattform dar. In Abbildung 2.6 ist die Profilübersichtsseite bereits ausgewählt, und die Registerkarte **Bots** ist vorausgewählt, daher ist diese Schaltfläche farbig unterstrichen.

- $\quad \blacksquare \;$  Mit einem Klick auf das Fragezeichensymbol ( $\; \circ \;$ ) öffnen Sie das Hilfemenü. Hier haben Sie drei Optionen, die nach der Wahl auf einem neuen Browser-Tab erscheinen:
	- **Documentation**: Sie können das SAP Help Portal in einem separaten Browserfenster öffnen.
	- **Ask your question**: Sie können zur *SAP Community* wechseln, wo Sie Hilfestellungen finden.
	- **Recent updates**: Sie können eine Informationsseite zu den neuesten Änderungen der Plattform aufrufen.
- Mit einem Klick auf das Profilsymbol ( <mark> )</mark> können Sie jederzeit zu Ihrer Profilübersichtsseite oder zu Ihren persönlichen Einstellungen wechseln. Außerdem können Sie sich hier von der Plattform abmelden.

**Profil- und Organisationsleiste** Auf der linken Seite sehen Sie Ihren *Avatar* in der Profil- und Organisationsleiste.

#### ГŦ **Personalisierung über Gravatar**

Falls Sie im Internetdienst *Gravatar* ein Bild hinterlegt und sich mit der gleichen E-Mail-Adresse an SAP Conversational AI angemeldet haben, erscheint statt des Standard-Avatars Ihr in Gravatar hinterlegtes Profilbild. Dies wird in Abschnitt 11.1.6, »Integration von Gravatar«, genauer beschrieben.

Unterhalb des Avatars sehen Sie Ihren Benutzerkontonamen und die Angabe, wann Sie dieses Konto erstellt haben. Ihr Benutzerkonto (das Ihre Identität innerhalb von SAP Conversational AI repräsentiert) kann Mitglied einer beliebigen Anzahl von *Organisationen* sein. Ihre Organisationen sehen Sie unterhalb der Angaben zu Ihrem Benutzerkonto. In Abschnitt 2.2.2, »Organisationen verwalten«, erläutern wir deren Bedeutung.

Im Bereich **Newsletters** können Sie sich für Mitteilungsschreiben von SAP Conversational AI oder aus dem Bereich der übergeordneten Organisation *Künstliche Intelligenz, Fokus auf Maschinelles Lernen* von SAP einschreiben. Letztere vermittelt Ihnen Neuigkeiten rund um die intelligenten Technologien und die SAP Business Technology Platform. Falls Sie sich dafür entschieden haben, einen solchen Newsletter zu abonnieren, können Sie dies in den Profilpräferenzen wieder rückgängig machen (siehe Abschnitt 2.2.1, »Eigenes Profil verwalten«). Die E-Mails enthalten wichtige Informationen zu den jeweiligen Plattformen und Technologien, z. B. zu neuen oder auch eingestellten Funktionalitäten und Kanälen.

### **2.1.3 Funktionen**

Die Plattform SAP Conversational AI setzt auf vier großen funktionalen Säulen auf, die für eine Chatbot-Entwicklung nötig sind:

- Bot Training
- Bot Builder
- Bot Connector
- Bot Analytics

Wir werden uns in diesem Abschnitt etwas ausführlicher mit den einzelnen Säulen beschäftigen, denen wir in Teil II dieses Buches auch jeweils ein spezifisches Kapitel gewidmet haben. Diesen vier Säulen werden Sie auch bei der Bot-Erstellung und -verwaltung in Form von Registerkarten begegnen. In diesem Einführungskapitel wollen wir diese Funktionsbereiche grob vorstellen, bevor wir in den folgenden Kapiteln umfassender darauf eingehen.

**2**

Mit der Registerkarte **Train** bzw. der Säule *Bot Training* können Sie die NLP- **Bot Training**  Technologie (Natural Language Processing) von SAP Conversational AI nutzen, um Chat-Absichten (*Intents*) und Entitäten zu erstellen. Damit trainieren Sie das Sprachverständnis Ihres Chatbots zu den gewünschten Themengebieten. Sie können dabei automatisch vorgeschlagene Ausdrücke nutzen, um das Trainingsdatenset schnell zu vergrößern, und es Ihrem Bot zu ermöglichen, seine Nutzer\*innen genauer zu verstehen. Wenn Sie einen neuen Ausdruck für einen Intent eingeben, schlägt die Plattform automatisch zusätzliche Ausdrücke vor, die Sie dem Intent einfach hinzufügen können. Bereits mit kleinen Datensätzen können Sie so durch schnelles Training einen funktionierenden Bot erstellen.

Das Vorschlagen von zusätzlichen Äußerungen wird für die vier Hauptsprachen Englisch, Französisch, Deutsch und Spanisch unterstützt. Sie können Bots eigenhändig in mehreren Sprachen erstellen und erhalten für diese vier besondere Unterstützung. In Abschnitt 3.6, »Unterstützte Sprachen«, gehen wir ausführlicher darauf ein.

Mit der Registerkarte **Build** bzw. der Säule *Bot Builder* können Sie Fähigkei- **Bot Builder**  ten (*Skills*) verwenden, um Gesprächsflüsse aufzubauen und anpassbare Bots zu erstellen. Hier widmen Sie sich der Dialogmodellierung bzw. dem Dialogmanagement, dessen Ziele Sie in Abschnitt 1.2.1, »Natürliche Sprachverarbeitung«, kennengelernt haben.

Die Werkzeuge innerhalb des Bot Builders dienen dazu, Anforderungen und Chatbot-Antworten bzw. -Aktionen einzurichten. Dazu stehen verschiedene vorkonfigurierte Ausgabeelemente, wie Karten, Schaltflächen, Listen usw., zur Verfügung.

Nutzen Sie auch die Möglichkeit, das Bot-Gedächtnis bzw. den Speicher (*Memory*) zu beeinflussen. Der Memory ist eine Art Konversationskontext für Gespräche, die denen zwischen Menschen ähneln. Diese mächtige Option wird im Abschnitt »Speicher der Konversation manipulieren« in Abschnitt 4.5.4 näher beschrieben.

Die Verbindungsfunktionen verwenden Sie, um Geschäftsinformationen abzurufen oder eine Verbindung mit einem externen System herzustellen, beispielsweise um Aktionen darauf auszuführen. Ein *Webhook* oder *Consume API Service* kann beispielsweise einen einfachen HTTP-Aufruf an Ihr Backend-System darstellen. Sie können bei einem Webhook die Authentifizierung sowie den Inhalt des Headers und des Bodys des Webhooks konfigurieren. In Kapitel 4, »Einen Chatbot aufbauen«, tauchen wir tiefer in diese Thematik ein.

Für Ihre Zielsysteme können Sie dabei *Single Sign-on* (SSO) oder eine andere Authentifizierung konfigurieren. Nach der SSO-Authentifizierung können die Nutzer\*innen mit Ihrem Chatbot interagieren, ohne jedes Mal erneut Anmeldeinformationen angeben zu müssen. Hierauf gehen wir in Kapitel 11, »Integration von SAP Conversational AI«, genauer ein.

**Bot Connector** Mit der Registerkarte **Connect** bzw. der Säule *Bot Connector* können Sie Ihren Bot mit fast allen gängigen Messaging-Kanälen verbinden (z. B. Amazon Alexa, Microsoft Teams, Facebook Messenger, SAP CoPilot, Slack, Twilio und Twitter). Zudem haben Sie die Möglichkeit, sich mit dem *SAP Conversational AI Web Client* zu verbinden und diesen Bereitstellungskanal in Ihre Weblösung zu integrieren, ohne dass eine zusätzliche Benutzerauthentifizierung erforderlich ist. Somit können Sie eine konsistente Conversational User Experience (CUX) anbieten, die problemlos auch in andere SAP-Produkte eingebunden werden kann.

> Zusätzlich können Sie einen Rückfall- bzw. Ausweichkanal (*Fallback*) einrichten und integrieren, damit beispielsweise Konversationen von Ihrem Chatbot an eine\*n menschliche\*n Mitarbeiter\*in übertragen bzw. von dieser oder diesem weitergeführt werden kann. Sie können Lösungen für den Kundensupport, z. B. das *SAP Customer Engagement Center* oder *Intercom*, als solche Fallback-Kanäle einrichten.

> In Kapitel 5, »Den Chatbot verbinden«, schauen wir uns die einzelnen Verbindungsoptionen genauer an.

Auf der Registerkarte **Monitor** bzw. mit den Funktionen der Säule *Bot Ana-* **Bot Analytics** *lytics* können Sie verstehen und überwachen, wie Ihr Bot verwendet wird. Dazu werden folgende Funktionen bereitgestellt:

- Ein *Protokoll-Feed*, mit dessen Hilfe Sie Ihre Protokolle beispielsweise nach Intent, Sprache, Datum und Beurteilung filtern können. Sie können alle Protokolle auch als *CSV-Datei* herunterladen.
- Verwendungsmetriken, z. B.:
	- Anzahl der Konversationen und Benutzer
	- Anzahl der täglich, im Monat oder Jahr gesendeten Nachrichten
	- am häufigsten verwendete Skills oder Intents
- Trainingsanalysen, mit denen Sie die Leistung des Trainingsdatensatzes Ihres Bots untersuchen können
- Vorschläge, wie Sie die Bot-Leistung verbessern und sicherstellen können, dass Ihr Trainingsdatensatz die bestmöglichen Bedingungen der Bot-Anwendung abdeckt

In Kapitel 6, »Den Chatbot verbessern«, werden wir uns diese Funktionen genauer ansehen und deren Anwendung zeigen.

# **2.2 Verwaltungs- und Einstellungsmöglichkeiten im Benutzerprofil**

SAP Conversational AI bietet verschiedene Verwaltungs- und Einstellungsmöglichkeiten an, die wir in diesem Abschnitt beschreiben. Sie können Ihr eigenes Profil konfigurieren sowie Ihre Organisationen, Ihre Bots und Ihre Kollaborationen verwalten.

# **2.2.1 Eigenes Profil verwalten**

Ihr Benutzerkonto bzw. Ihr Profil sowie die Chatbots, an deren Entwicklung Sie teilhaben, können Sie nach der erfolgreichen Anmeldung einsehen. Über einen Klick auf die Schaltfläche **Your bots** oder den Eintrag **Your profi**le in Ihrem Benutzermenü (<sup>2</sup>) können Sie die entsprechenden Bereiche direkt ansteuern. Mit den Einstellungsmöglichkeiten im Bereich der Bots beschäftigen wir uns in Abschnitt 2.2.3, »Bots verwalten«. An dieser Stelle werfen wir zunächst einen Blick auf die Einstellungsmöglichkeiten Ihres Benutzerprofils.

Öffnen Sie Ihr Benutzermenü (**2)**, und wählen Sie den Eintrag Settings. Sie Profileinstellungen gelangen zu den Einstellungen für Ihr Benutzerkonto (siehe Abbildung 2.7).

**56**

Dort finden Sie unter dem Menüeintrag **Profile** die für Ihr Benutzerkonto hinterlegte E-Mail-Adresse und Ihren Benutzernamen und können diese bei Bedarf ändern.

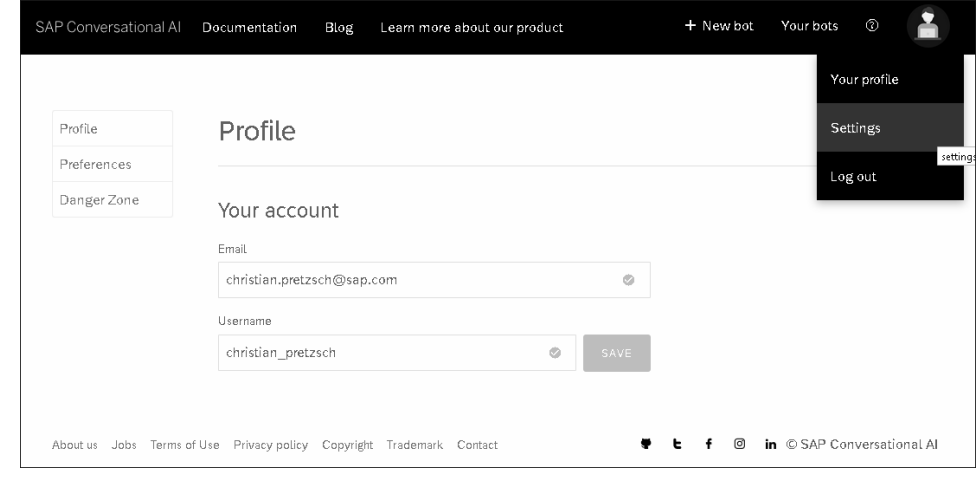

**Abbildung 2.7** Profileinstellungen

**Profilpräferenzen** Über den Menüeintrag **Preferences** gelangen Sie in die Profilpräferenzen (siehe Abbildung 2.8). Hier können Sie Ihre Zeitzone festlegen und einstellen, welche Newsletter Sie erhalten möchten. Wenn Sie bereits für alle Newsletter registriert sind, können Sie diese Option nicht mehr auf Ihrer Profilübersichtsseite sehen.

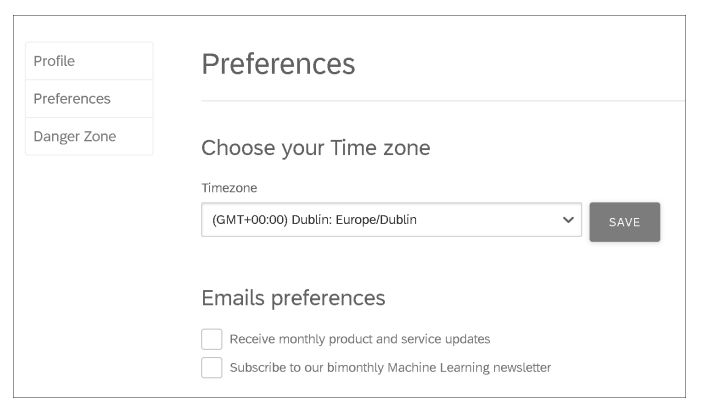

**Abbildung 2.8** Profilpräferenzen einstellen

**Danger Zone** Im Bereich **Danger Zone** können Sie Ihr Benutzerkonto und damit auch Ihre Bots löschen (siehe Abbildung 2.9). Beachten Sie jedoch, dass diese Aktionen nicht wieder rückgängig zu machen sind. Außerdem können Sie Ihr Profil über die Schaltfläche **MAKE PRIVATE** verbergen. Mit dieser Einstellung können Sie nicht gefunden werden, und damit auch nicht für Kollaboration ausgewählt oder einer Organisation zugeordnet werden.

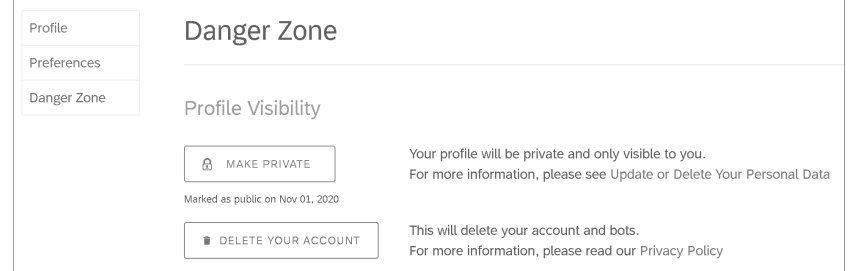

**Abbildung 2.9** Danger Zone

#### **2.2.2 Organisationen verwalten**

*Organisationen* in SAP Conversational AI sind gemeinsam genutzte Konten, mit denen Personengruppen gleichzeitig an vielen Chatbots arbeiten können. Sie können sowohl private als auch öffentliche Organisationen erstellen:

#### **Private und öffentliche Organisationen**

**2**

- *Öffentliche Organisationen*, deren Chatbots sowie deren Mitglieder können alle einsehen.
- *Private Organisationen* können erst mal nur von ihren Mitgliedern eingesehen werden.

Mehr zur Verwaltung des Zugriffs auf die Organisationen erfahren Sie in Abschnitt 7.1.5, »Berechtigungen pflegen«.

**Organisation anlegen** Sehen Sie wie in Abbildung 2.6 unter **Organizations** nur ein Plussymbol  $($  $\Box$ ), sind Sie noch keiner Organisation zugeordnet und verwalten auch keine. Klicken Sie auf dieses Plussymbol, um eine neue Organisation anzulegen. Sie gelangen zu dem Dialog **Create your Organization** (siehe Abbildung 2.10). Hier können Sie öffentliche oder private Organisationen erstellen.

Nachdem Sie einen Namen vergeben (wir wählen hier einfach den Namen »SAP CAI: Das Buch«), optional eine Beschreibung für Ihre Organisation hinzugefügt und gegebenenfalls die Zugänglichkeit bzw. Sichtbarkeit von privat (**Private**) auf öffentlich (**Public**) geändert haben, klicken Sie auf die Schaltfläche **CREATE ORGANIZATION**, die Sie zur Organisationsübersichtsseite bringt.

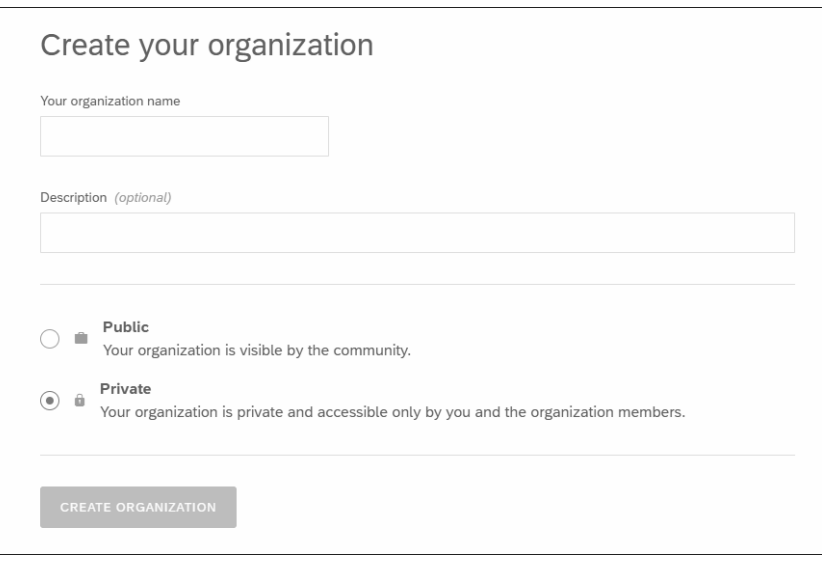

**Abbildung 2.10** Dialog zur Organisationserstellung

# $\mathsf{F}^{\mathsf{M}}$

### **Namen sind Slugs**

Namen in SAP Conversational AI sind sogenannte *Slugs* und repräsentieren damit den letzten Teil eines Pfades oder einer URL. Die Bezeichnung Slug hat ihren Ursprung in Zeitungsredaktionen und steht in diesem Umfeld für einen eindeutigen Bezeichner eines Artikels, der sich noch in der Entstehung befindet.

Ziel der Slugs in SAP Conversational AI ist es, URLs in einem für Menschen lesbaren Format zu präsentieren, damit Nutzer\*innen aus diesen direkt ableiten können, wo sie sich befinden. Da Slugs per definitionem Teil von URLs sind, dürfen sie sich nur aus »unreservierten« Zeichen zusammensetzen. Dies sind laut RFC 3986 Zahlen, Buchstaben sowie der Bindestrich (-), Punkt (.) und die Tilde (~). Um einen gültigen Slug zu erzeugen, werden daher in SAP Conversational AI sämtliche Zeichen, die nicht Zahl oder Buchstabe sind, durch einen Bindestrich ersetzt. Aus der Eingabe »Ich bin ein Slug« wird demnach »ich-bin-ein-slug«. Weitere Informationen zu Slugs finden Sie auch unter *http://s-prs.de/v792203*.

#### **Überblick über eine Organisation**

Analog zur Profilübersichtsseite erhalten Sie auf der Organisationsübersichtsseite, die Sie per Klick auf ein Organisationssymbol erreichen, alle Informationen zu einer Organisation. Wie in Abbildung 2.11 erkennbar, sehen Sie auf der linken Seite den Organisationsnamen, die Beschreibung und die Mitglieder in einem Schnellüberblick. In unserem Beispiel hat die Organisation erst ein Mitglied. Falls Sie die Organisation erstellt haben, werden Sie automatisch als Verwalter\*in (*Admin*) und damit Mitglied dieser Organisation geführt.

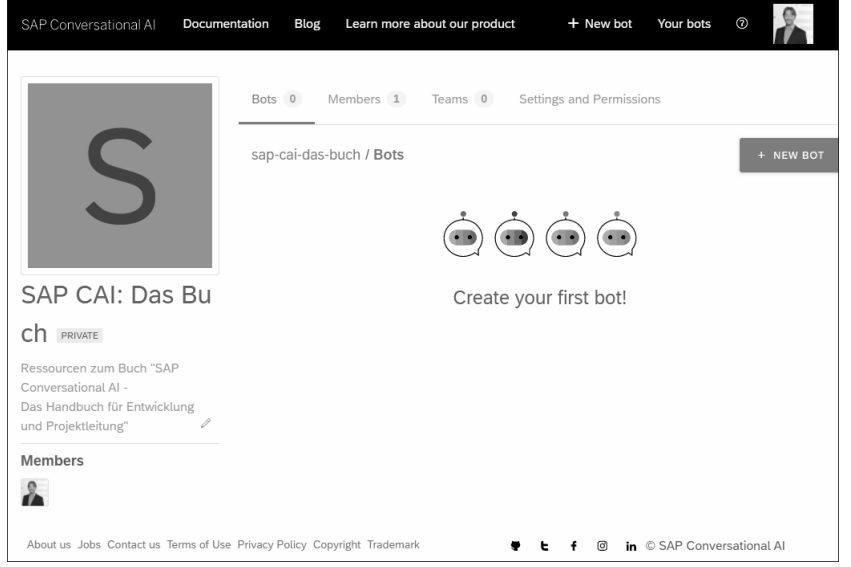

#### **Abbildung 2.11** Organisationsübersichtsseite

Im zentralen Bereich können Sie Informationen zu den **Bots**, Mitgliedern (**Members**) und **Teams** dieser Organisation über Registerkarten aufrufen. Auf der Registerkarte **Settings and Permissions** können Sie außerdem die Einstellungen und Berechtigungen dieser Organisation verwalten. Auf die Funktionen der einzelnen Registerkarten gehen wir in den folgenden Abschnitten ein.

Wenn Sie der Admin einer Organisation sind, können Sie allen Mitgliedern dieser Organisation eine Basisberechtigung zuweisen, z. B. »nur Lesen«, »Lesen und Schreiben« usw. Darüber hinaus können Sie den *Teams*, die aus einem oder mehreren Mitgliedern der Organisation bestehen, zusätzliche Berechtigungen zuweisen.

#### **Organisationsnamen einblenden**

# H

Sie können den vollständigen Namen einer zugeordneten Organisation einblenden, indem Sie mit dem Mauszeiger auf der Initiale der Organisation verweilen, die in der Profil- und Organisationsleiste links angezeigt wird (hier **S**). Der vollständige Name wird dann in einem *Tooltip* angezeigt, in Abbildung 2.12 ist das der Name **SAP CAI: Das Buch**.

**2**

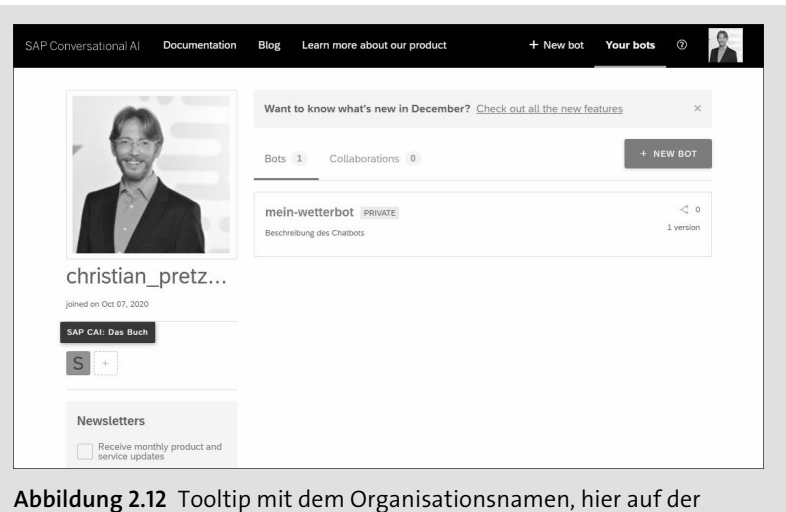

Profilübersichtsseite

**Verwalten von Bots** Auf der Registerkarte **Bots** können Sie die Chatbots innerhalb der Organisation neu anlegen und verwalten. Wir werden uns mit der Bot-Übersicht in Abschnitt 2.2.3, »Bots verwalten«, eingehender beschäftigen.

#### **Mitglieder einer Organisation verwalten**

Auf der Registerkarte **Members** können Sie als Admin die Mitglieder einer Organisation verwalten. Sind Sie ein einfaches Mitglied, können Sie die Mitglieder hier lediglich einsehen. In Abbildung 2.13 sehen Sie die Administrationssicht, da die ausgewählte Organisation nur ein Mitglied hat, das automatisch Admin ist.

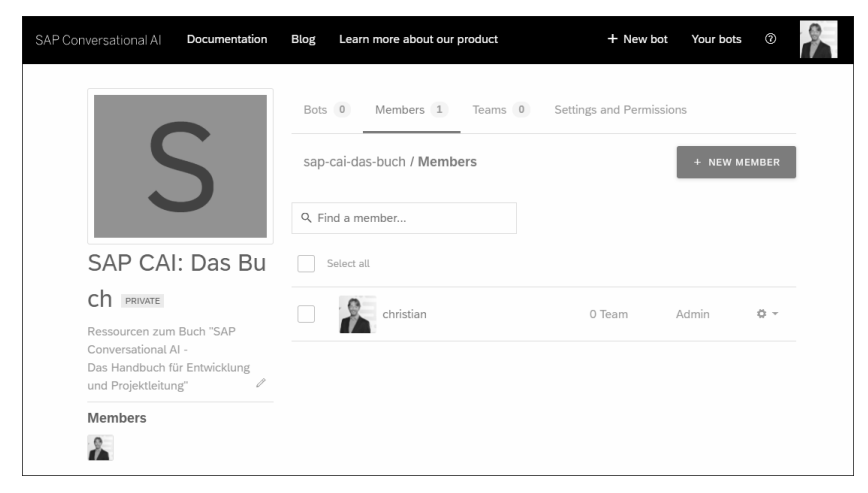

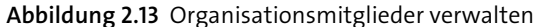

**<sup>2</sup> Nachfolgeregelung sicherstellen**

Wenn Sie der einzige Admin einer Organisation sind und Ihr Unternehmen verlassen, stellen Sie sicher, dass Sie den Bot-Besitz und damit die Admin-Rolle auf ein anderes Teammitglied übertragen.

Eine Organisation muss immer mindestens einen Admin haben. Wenn eine Organisation nur einen Admin hat, kann dieser seine eigene Rolle nicht aktualisieren, sich selbst aus der Organisation entfernen oder das eigene Konto löschen, bis er ein anderes Mitglied zum Admin gemacht hat.

Wenn Sie Admin einer Organisation sind, können Sie Mitglieder zu dieser Organisation hinzufügen und daraus entfernen. Um Mitglieder hinzuzufügen, klicken Sie auf die Schaltfläche **+ NEW MEMBER**. Um ein Mitglied zu entfernen, klicken Sie auf das Zahnradsymbol ( $\rightarrow$ ) rechts neben dem Benutzernamen. Es öffnet sich ein Dropdown-Menü, in dem Sie den Eintrag **REMOVE FROM ORGANIZATION** wählen.

**Mitglieder hinzufügen**

EЛ

**Keine automatische Löschung aus einer Organisation** Wenn ein Mitglied das Unternehmen verlässt, muss der Admin dieses Mitglied manuell aus der Organisation entfernen. Andernfalls kann ein Bot, auf den dieses Mitglied Zugriff hatte, trotz der deaktivierten Firmenanmeldung auch weiterhin für dieses Mitglied zugänglich sein.

### **Teams pflegen**

Über die Registerkarte **Teams** können die Teams innerhalb einer Organisation gemanagt werden. Wenn Sie der Admin einer Organisation sind, können Sie Teams erstellen, verwalten und ihnen zusätzliche Berechtigungen zuweisen. Außerdem können Sie den Teams über die Schaltfläche **+ NEW MEMBER** neue Mitglieder hinzufügen. Alternativ können Sie Mitglieder auch über die Registerkarte **Members** hinzufügen. Hier öffnen Sie das Einstellungsmenü zu einem Mitglied über das Zahnradsymbol  $(\sqrt{a} -)$  und wählen den Eintrag **ADD TO TEAM**, um dieses Mitglied einem Team hinzufügen.

**Mitglieder hinzufügen**

Abbildung 2.14 zeigt die initiale Teamübersichtsseite unserer Organisation. Hier sind noch keine Teams gepflegt.

**Teamübersichtsseite**

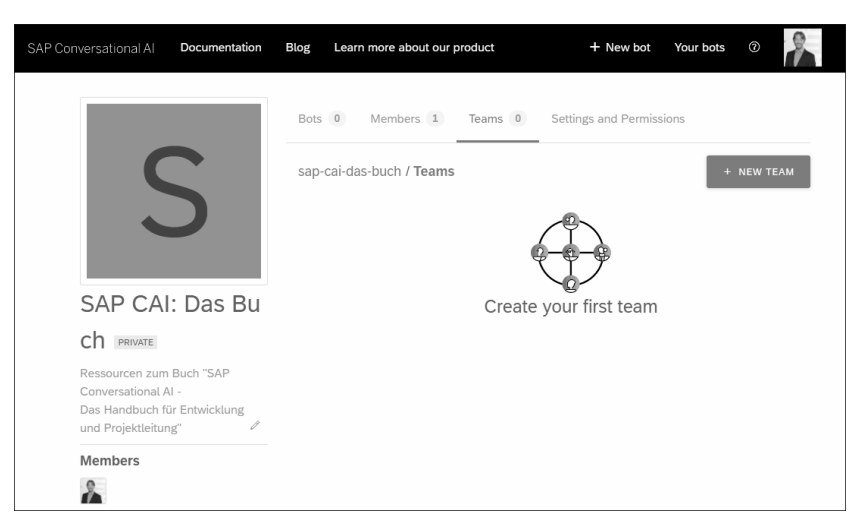

**Abbildung 2.14** Initiale Teamübersichtsseite

**Team anlegen** Um ein Organisationsteam anzulegen, klicken Sie auf die Schaltfläche **+ NEW TEAM**. Sie benötigen erst einmal nur einen Namen für das Team, wir wählen hier »bot-entwickler«. Diesen können Sie nachträglich über einen Klick auf das Stiftssymbol  $(\sqrt{\ } )$ , neben dem Namen eines Teams wieder ändern. Mit einem Klick auf das Mülleimersymbol (iiiii) daneben, können Sie das Team löschen (siehe Abbildung 2.15).

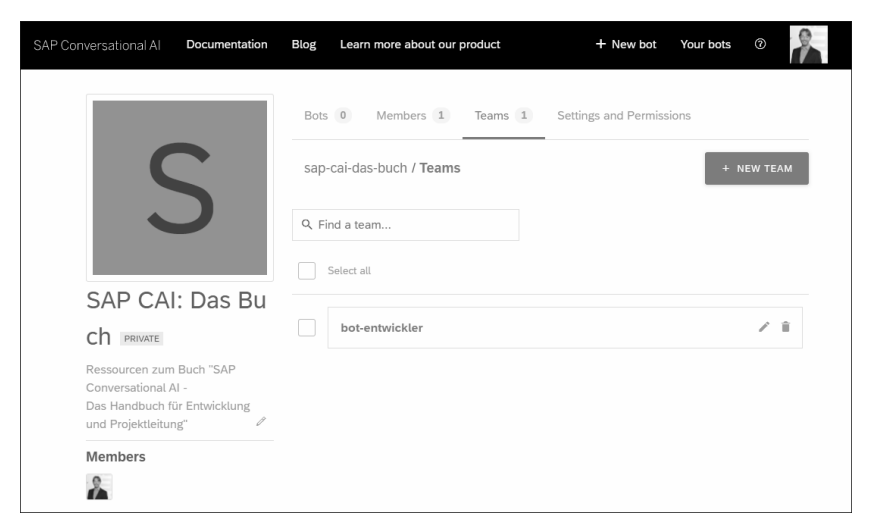

**Abbildung 2.15** Team anlegen

**Mitglieder ansehen** Die Mitglieder eines Teams können Sie über einen Klick auf den Namen des Teams einsehen. Weisen Sie sich selbst dem Team »bot-entwickler« über die Schaltfläche **+ NEW MEMBER** zu. Wo in der Organisationsverwaltung Sie sich gerade befinden, können Sie an dem Breadcrump-Pfad unterhalb der Registerkarten erkennen, in Abbildung 2.16 **sap-cai-das-buch/Teams/botentwickler**.

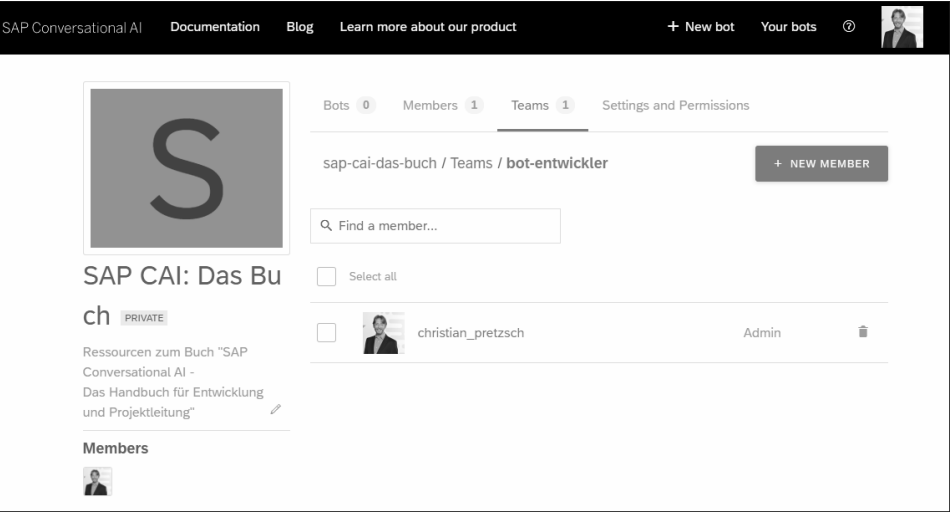

**Abbildung 2.16** Mitglieder eines Organisationsteams

# **Einstellen und Berechtigungen pflegen**

Über die Registerkarte **Settings and Permissions** gelangen Sie zu den Einstellungen und Berechtigungen einer Organisation (siehe Abbildung 2.17). Wenn Sie der Admin einer Organisation sind, können Sie die Einstellungen ändern, z. B. den Namen der Organisation ändern, Berechtigungen zuweisen, die Organisation privat oder öffentlich machen oder die Organisation löschen.

Wenn Sie eine Organisation öffentlich machen, bleiben die vorhandenen privaten Bots privat, d. h., sie bleiben nur für die Mitglieder der Organisation sichtbar. Wenn Sie eine öffentliche Organisation hingegen privat machen, werden die vorhandenen öffentlichen Bots ebenfalls privat.

**Organisation öffentlich machen**

**Produktivorganisation** **2**

Für Ihren produktiven Einsatz gibt es eine spezielle SAP-Organisation (außer bei der Enterprise Edition). Nur die Bots, die der von SAP bereitgestellten Produktivorganisation zugeordnet sind, dürfen produktiv verwendet werden. Der Link zur Produktivorganisation wird Ihnen per E-Mail zugeschickt. Falls Sie bereits mit der Entwicklung eines Bots begonnen haben, können Sie Ihre vorhandenen Bots in diese Organisation verschieben. Weitere Informationen hierzu finden Sie in SAP-Hinweis 2831752.

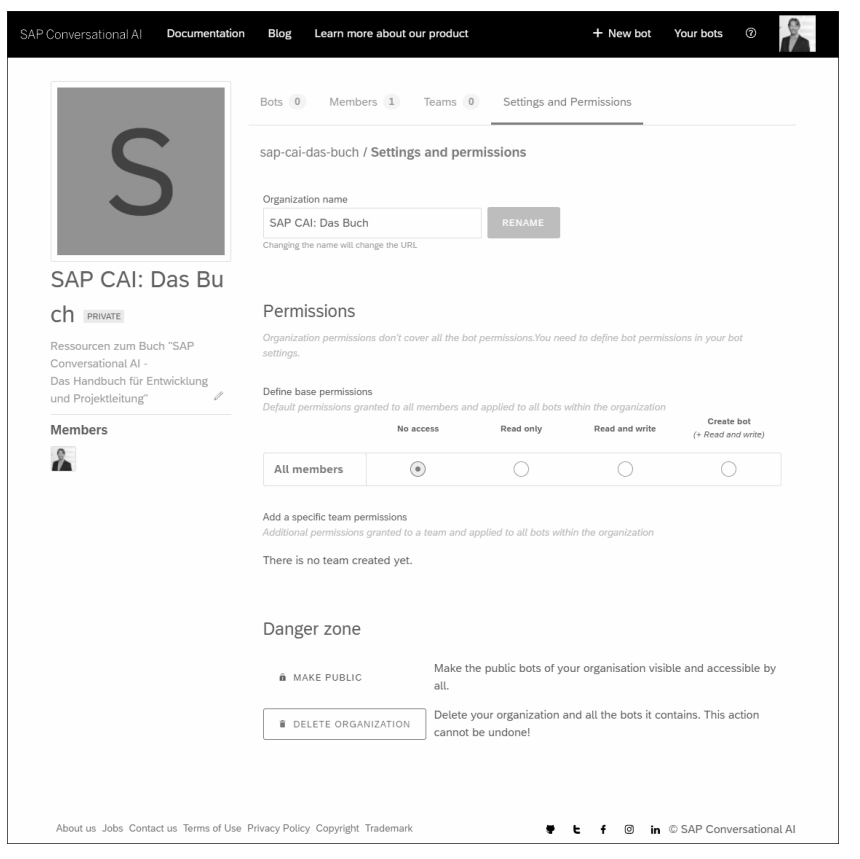

**Abbildung 2.17** Einstellungen und Berechtigungen einer Organisation

**Berechtigungen auf Organisationsebene** Als Admin einer Organisation können Sie allen Mitgliedern der Organisation eine der folgenden Berechtigungen als Basisberechtigung zuweisen. Zudem können Sie einem Team aus einem oder mehreren Mitgliedern der Organisation eine der folgenden Berechtigungen als zusätzliche Berechtigung zuweisen:

■ **No** access

Mitglieder der Organisation, die nur über die Berechtigung **No access** (kein Zugriff) verfügen, können keine privaten Bots der Organisation sehen oder darauf zugreifen. Sie können jedoch auf die öffentlichen Bots zugreifen.

# - **Read only**

Mitglieder der Organisation, die nur über die Berechtigung **Read only** (nur Lesen) verfügen, können im schreibgeschützten Modus auf alle Bots der Organisation zugreifen, d. h., sie können alle Bots der Organisation anzeigen, suchen und filtern. Sie können auch alle Bots der Organisation kopieren (d. h. einen *Fork* erstellen), jedoch nur zu einem Ziel, an dem sie Lese- und Schreibzugriff (**Read and write**) haben.

# - **Read and write**

Mitglieder der Organisation, die nur über die Berechtigung **Read and write** (Lesen und Schreiben) verfügen, können im Lese-/Schreibmodus auf alle Bots der Organisation zugreifen, d. h., sie können alle Bots der Organisation bearbeiten, löschen, übertragen und kopieren sowie *Token* neu laden.

- **Create bot (+ Read and write)**

Mitglieder der Organisation, die über die Berechtigung **Create bot (+ Read and write)** (Bot erstellen und Lesen und Schreiben) verfügen, haben denselben Zugriff wie Mitglieder mit Lese- und Schreibberechtigung (**Read and write**). Außerdem können sie neue Bots erstellen.

Admins einer Organisation haben immer alle Rechte, d. h., sie verfügen über die Berechtigung **Create bot (+ Read and write)**. Außerdem können sie die Einstellungen der Organisation ändern sowie Teams und Mitglieder verwalten.

Die Basisberechtigungen sind die Standardberechtigungen, die allen Mitgliedern der Organisation gewährt und auf alle Bots innerhalb der Organisation angewendet werden. Für neue Organisationen lautet die Standardbasisberechtigung **No access** (kein Zugriff).

**berechtigungen**

**Basis-**

**2**

Falls Sie bereits Organisationsteams angelegt haben, können Sie als Admin diese Teamberechtigungen pflegen, wie in Abbildung 2.18 dargestellt. Markieren Sie die zusätzliche Berechtigung für das Team dazu einfach über die Auswahlfunktion.

**Teamberechtigungen**

Teamberechtigungen werden auf alle Bots innerhalb der Organisation angewendet. Die zusätzlichen Berechtigungen werden nur für Teams bereitgestellt. Möchten Sie sie einzelnen Mitgliedern zuweisen, erstellen Sie einfach ein Team mit nur diesem einen Mitglied.

Wenn Sie ein neues Team erstellen, wird die Basisberechtigung als Standardberechtigung für dieses Team festgelegt. Die Basisberechtigung ist auch die mindestens erforderliche Einstellung, die für die Teamberechtigung festgelegt werden kann.

Sie können einen vorhandenen Bot von Ihrem Benutzerkonto auf ein Organisationskonto oder von einem Organisationskonto auf ein anderes Organisationskonto übertragen, indem Sie in den Bot-Einstellungen in der **Danger Zone** die Funktion **TRANSFER OWNERSHIP** wählen (siehe auch Abschnitt 7.1.8, »Kritische Einstellungen«).

**Bot an eine Organisation übertragen**

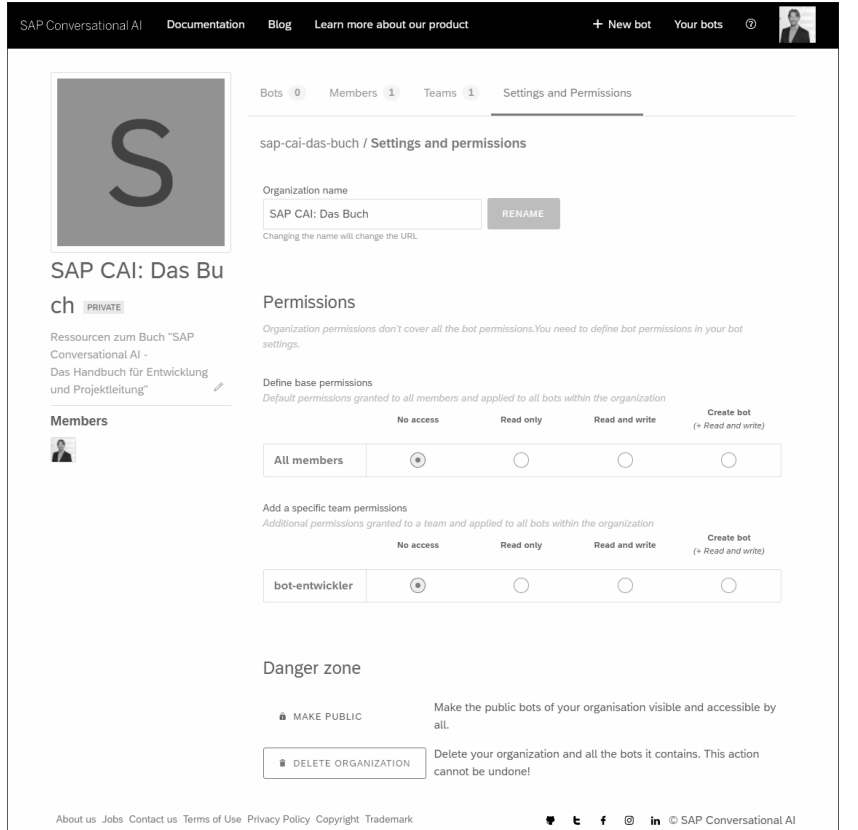

**Abbildung 2.18** Berechtigungen eines Organisationsteams anpassen

#### **2.2.3 Bots verwalten**

Bots sind die zentrale Entwicklungseinheit der Plattform SAP Conversational AI. Die Abkürzung steht für *Chatbot*. Was ein Chatbot ist, wissen Sie aus Abschnitt 1.4, »Chatbot vs. digitaler Assistent«. Welche Arten von Bots SAP Conversational AI unterscheidet, erläutern wir in Abschnitt 2.3, »Arten von Bots«.

**Übersicht der Bots** Generell können Sie alle Bots, deren Entwicklung Sie in Ihrem Profil gestartet haben, auf der Registerkarte **Bots** einsehen, je nach Herkunft auf Ihrer Profil- oder Organisationsübersichtseite. An wie vielen Bot-Entwicklungen Sie bereits beteiligt sind, können Sie leicht an der Zahl auf der Registerkarte **Bots** ablesen. Darunter werden Ihnen alle Bots mit Namen, der Beschreibung, optional Themen, den vorhandenen Versionen und eventuellen Hinweisen aufgelistet. Die Liste in Abbildung 2.19 enthält lediglich einen Bot, von dem es eine Version gibt.

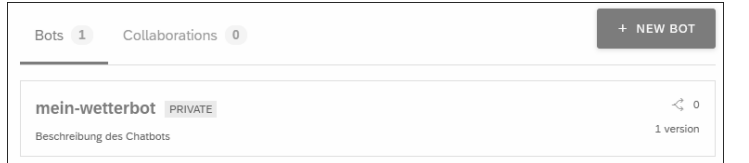

#### **Abbildung 2.19** Übersicht der Bots

In Abbildung 2.20 sehen Sie einen weiteren Bot in der Übersicht, der als Kopie des ersten Bots angelegt wurde. Hier werden bereits einige Zusatzinformationen angezeigt. An dem Link **Missing data** rechts können Sie leicht erkennen, das hier noch Informationen fehlen. Über den Link werden Sie direkt zur Einstellungsseite des Bots geleitet. Da hier die Kennzeichnung **PRIVATE** fehlt, handelt es sich um einen öffentlichen Bot. Darüber hinaus sehen Sie ein Thema des Bots: **weather** (Wetter) sowie die Zusatzinformation, dass es sich bei diesem Bot um eine Kopie (**forked from**) handelt. Außerdem wird der Autor und Name des Original-Bots angezeigt.

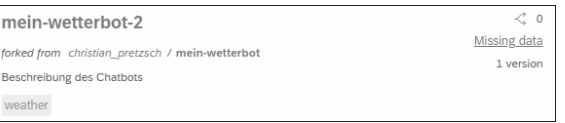

**Abbildung 2.20** Zusatzinformationen eines Bots

Mit einem Klick auf einen Bot-Namen in der Liste, z. B. auf **mein-wetterbot** gelangen Sie zur Bot-Entwicklungsumgebung von SAP Conversational AI (siehe Abbildung 2.21).

Sie finden hier die bereits bekannte Kopfzeile der Plattform  $\bullet$ , einen Kopfbereich mit den Details zum aufgerufenen Bot @ und die Registerkarten **Train**, **Build**, **Test**, **Connect** und **Monitor** 3, die wir in Abschnitt 2.1.3, »Funktionen«, bereits vorgestellt haben. Über die Schaltfläche **Settings @** gelangen Sie zu den Bot-Einstellungen. Zu jeder dieser Registerkarten und auch zu den Bot-Einstellungen finden Sie ein eigenes Kapitel in Teil II, »Entwicklung eines Chatbots«. Nach Aufruf der Entwicklungsumgebung ist standardmäßig die Registerkarte **Train** geöffnet.

**Aufbau der Entwicklungsumgebung**

**2**

Über das Auswahlmenü im Kopfbereich 5 können Sie die angezeigte Version Ihres Bots ändern. Über die Schaltfläche **FORK** 6 können Sie sich eine Kopie des Bots anlegen, und mit der Schaltfläche **Training @** wird das dem Bot zugrunde liegende Modell neu berechnet. Weil für den in Abbildung 2.21 angezeigten Bot noch keine Intents angelegt wurden, werden Sie ermuntert, Ihren Bot mit einem neuen Intent oder vordefinierten Inhalten anzureichern <sup>®</sup>.

**2**

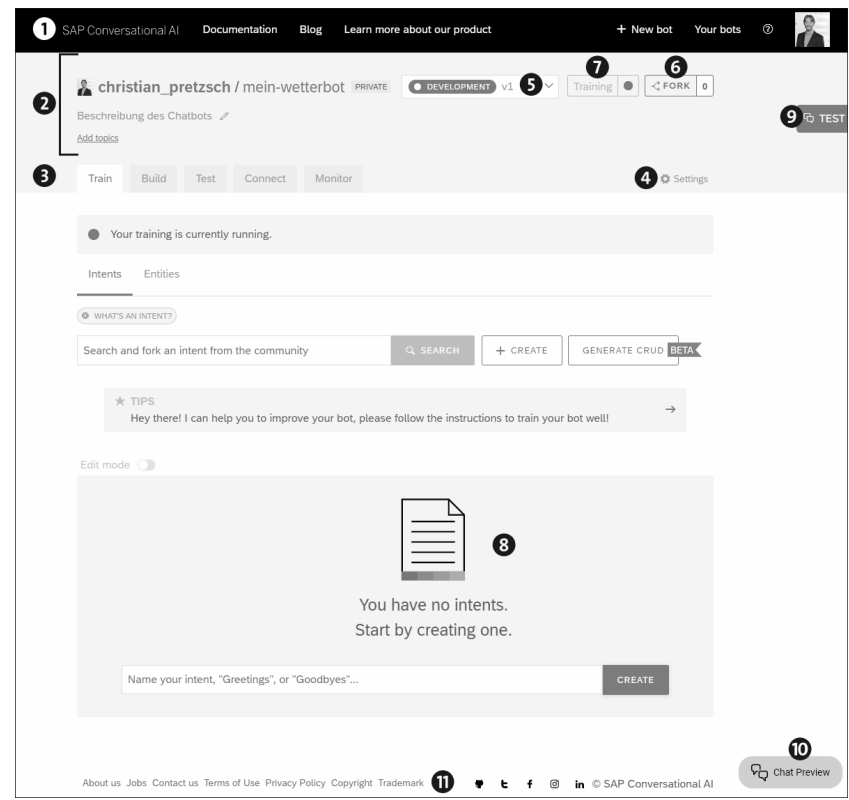

**Abbildung 2.21** Bot-Entwicklungsumgebung von SAP Conversational AI

Am rechten Bildschirmrand können Sie die zwei Schaltflächen **TEST** 9 und **Chat Preview @** erkennen, die beide eine grafische Möglichkeit zum Testen Ihres Chatbots aufrufen. Mit der Testkonsole können Sie das NLP testen. Im Chat Preview können Sie den vollständigen Bot testen.

In der Fußzeile der Umgebung können Sie auf weitere Internetseiten abspringen  $\Phi$ , wie Urheberrecht, Kontaktmöglichkeiten mit SAP und andere.

In Abschnitt 2.4, »Erste Schritte zur Erstellung eines Chatbots«, zeigen wir Ihnen den Umgang mit den einzelnen Funktionen am Beispiel eines ersten einfachen Bots.

# **2.2.4 Kollaborationen verwalten**

**Bots anderer Mitglieder** Auf der Registerkarte **Collaborations** können Sie alle Bots einsehen, die von einer anderen Bot-Entwicklerin oder einem anderen Bot-Entwickler angelegt wurden und für die Sie als Mitarbeiter\*in eingetragen sind. Der einzige Unterschied zur Bot-Übersicht auf der Registerkarte **Bots** ist der, dass Ihnen vor dem Bot-Namen noch das Benutzerkonto der Erstellerin bzw. des Erstellers des Bots angezeigt wird, in Abbildung 2.22 **thomas11**. Sie sehen hier entweder eine Organisation oder einen Benutzernamen.

| Collaborations 7<br>24<br><b>Bots</b>                                                 |         | + NEW BOT              |
|---------------------------------------------------------------------------------------|---------|------------------------|
| $\epsilon$ thomas 11 / kollaborations bot<br>Der Chatbot für eine gute Zusammenarbeit | PRIVATE | - - - - -<br>1 version |

**Abbildung 2.22** Anzeige eines Kollaborations-Bots

Klicken Sie auf den Profil- oder Organisationsnamen oder den Bot-Namen, um zur Entwicklungssicht für diesen Bot zu gelangen. Es ist möglich, dass Sie dort nur eingeschränkte Berechtigungen haben. Für andere Benutzerkonten und Kollaborations-Bots werden Sie wahrscheinlich nur einen lesenden Zugriff haben.

# **2.3 Arten von Bots**

SAP Conversational AI unterscheidet zwei Arten von Bots: intent-basierte Bots und FAQ-Bots. Beide Arten werden mit der gleichen geführten Prozedur erzeugt, die Sie über die Schaltfläche **+ NEW BOT** oder die Registerkarte **+ New bot** aufrufen. Bevor wir uns diesen Wizard in Abschnitt 2.4, »Erste Schritte zur Erstellung eines Chatbots«, anhand eines konkreten Beispiels genauer anschauen, erklären wir in diesem Abschnitt die Unterschiede zwischen den beiden Bot-Arten.

Wesentlich für das Verständnis der Kernkonzepte von SAP Conversational AI ist die Unterscheidung zwischen Intents und Skills. Mit diesen Entitäten können Sie einen intent-basierten Chatbot erstellen, der eine gesamte Konversation mit einem Benutzer abbilden kann:

**Intent-basierte Chatbots**

### - **Trainingsdatensatz**

Ein *Trainingsdatensatz* besteht aus vielen Sätzen, die in Intents organisiert sind. Sie stellen dar, was Nutzer\*innen zu Ihrem Chatbot sagen, also die *Illokution* (siehe Abschnitt 1.2.1, »Natürliche Sprachverarbeitung«). Der Trainingsdatensatz wird verwendet, um den Bot zu trainieren, die Bedürfnisse der Nutzer\*innen zu verstehen und die richtige Konversation auszulösen, d. h. die richtigen Antworten und einen reibungslosen Konversationsablauf.

# - **Skill**

Skill ist ein Gesprächs- bzw. Dialogblock, der einen klaren Zweck hat und den Ihr Bot ausführen kann, um ein Ziel zu erreichen. Sie müssen diese Skills konfigurieren, um den Umfang Ihres Bots zu erweitern. Mit anderen Worten: Hier wird der perlokutionäre Akt definiert (siehe Abschnitt 1.2.1, »Natürliche Sprachverarbeitung«).

Die intent-basierten Bots sind die am häufigsten erstellten Bots in SAP Conversational AI.

**Frage-Antwort-Bots** Ein Frage-Antwort-Bot ermittelt Antworten zu den Nutzerfragen aus einem oder mehreren Dokumenten, die Sie als CSV-Dateien hochladen können. Diese Art von Bots wird in SAP Conversational AI als *FAQ-Bot* bezeichnet. Die bereitgestellten Dokumente müssen vordefinierte Fragen- und Antwortpaare enthalten. Auf diese Weise kann Ihr Chatbot die Nutzerfragen den Fragen mit der besten Übereinstimmung zuordnen und eine Antwort abrufen, ohne die Absicht der Frage zu interpretieren.

> Um solche Bots weniger komplex zu gestalten, werden die Intents vorab trainiert, und der Bot enthält eine Reihe vordefinierter Skills. Sie können die Chatbot-Antworten Ihren Geschäftsanforderungen anpassen. Verschiedene FAQ-Bots unterscheiden sich nur über ihre Inhalte voneinander.

#### **Entwicklungsumgebung für die Bot-Arten**

Die Entwicklungsumgebung für die verschiedenen Bot-Arten sieht immer gleich aus. Nur der Inhalt der einzelnen Registerkarten und die Möglichkeiten der Bot-Entwicklung unterscheiden sich, da jeweils ein anderer Schwerpunkt gesetzt wird. In Abbildung 2.21 haben Sie bereits die Entwicklungsumgebung für einen intent-basierten Chatbot gesehen. Abbildung 2.23 zeigt die Entwicklungsumgebung für einen FAQ-Bot.

Auch der Prozess zur Bot-Erstellung weicht bei den verschiedenen Bot-Arten leicht ab. Anders als bei einem intent-basierten Bot können Sie bei FAQ-Bots keine vordefinierten Inhalte wählen, sondern laden eine CSV-Datei mit Ihren Frage- und Antwortpaaren als Inhalte hoch. Eine Auswahl an vorgefertigten Skills ist bereits Teil Ihres FAQ-Bots, z. B. Gesprächsbausteine für Smalltalk und zur Abfrage der Kundenzufriedenheit. Auf die Erstellung von FAQ-Bots gehen wir in Kapitel 8, »Frage-Antwort-Bots«, ausführlicher ein.

# Г»1

# **Multi-Bots**

Neben den intent-basierten und FAQ-Bots hat SAP noch einen weiteren Bot-Typ angekündigt, den *Multi-Bot*. Diese Art von Bots wurde jedoch zum Zeitpunkt der Drucklegung dieses Buches noch nicht unterstützt. In Kapitel 12, »Ausblick und zukünftige Technologien«, erfahren Sie mehr darüber.

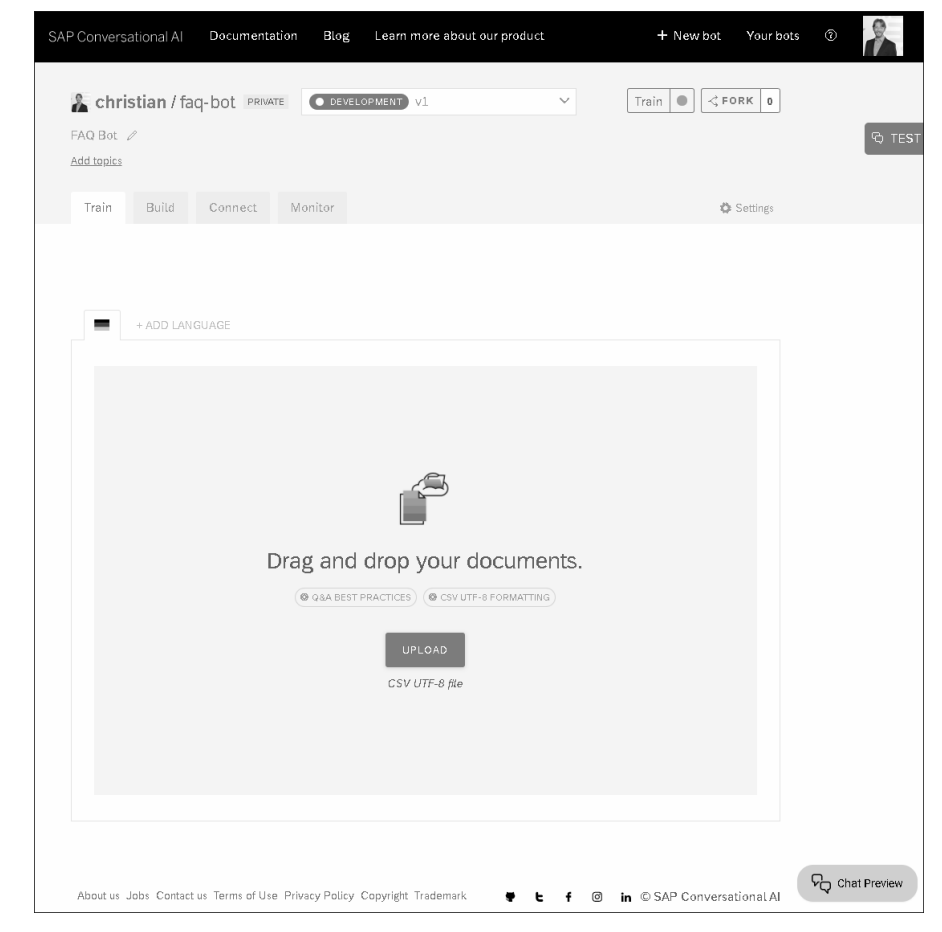

**Abbildung 2.23** Entwicklungsumgebung für einen FAQ-Bot

# **2.4 Erste Schritte zur Erstellung eines Chatbots**

Wenn Sie die allgemeinen Konzepte von SAP Conversational AI verstanden **Vorüberlegungen** haben, wird es Zeit, Ihren ersten Chatbot zu erstellen. Dazu sollten Sie sich im Vorfeld über den Anwendungsfall Gedanken machen, also überlegen, was Ihr Chatbot können sollte und wie er die Nutzer\*innen unterstützen soll. Außerdem müssen Sie sich entschieden haben, ob Sie die Entwicklung innerhalb Ihres eigenen Benutzerkontos oder innerhalb einer Ihrer Organisationen starten möchten, in denen Sie die Berechtigung für die Erstellung von Bots haben.

In diesem Abschnitt erstellen wir einen ersten Chatbot. Dabei setzen wir auf den in den vorangegangenen Abschnitten erworbenen Kenntnissen auf. Ziel dieses Abschnitts ist es, das Vorgehen bei der Erstellung eines Chat-

#### **Ziel dieses Abschnitts**

bots zu verstehen und Ihrem Benutzerkonto einen ersten Bot hinzuzufügen.

Da wirklich jeder etwas über das Thema Wetter beizutragen weiß, wollen wir einen Wetter-Bot bauen. Unterhaltungen über das Wetter sind ja häufig Inhalte von Konversationen, vor allem als Einleitung, Überbrückung oder Smalltalk. Unser intent-basierter Bot soll demnach einen häufig geführten und leicht verständlichen Dialog über das Wetter abbilden.

**Benutzerkonto aufrufen** Sie werden Ihren ersten Bot unter Ihrem Benutzerprofil erstellen. Nach der erfolgreichen Anmeldung klicken Sie dazu auf die Schaltfläche **Your bots**, um zu Ihrer Profilübersichtsseite zu wechseln, falls Sie sich nicht bereits dort befinden.

**Schritte zur Erstellung eines Bots**

Der Wizard, der Sie bei der Erstellung Ihres Bots begleitet, beinhaltet die folgenden fünf Schritte:

- 1. Auswahl der Bot-Art
- 2. Optional: Selektion vordefinierter Fähigkeiten
- 3. Eingabe notwendiger Details zum Bot
- 4. Einstellen der Datenschutzrichtlinien
- 5. Selektion der Sichtbarkeit des Bots

**Auswahl der Bot-Art** Wählen Sie im ersten Schritt, ob Sie einen Bot erstellen möchten, der Aktionen/Skills ausführen kann (**Perform Actions**), oder einen, der Antworten auf Benutzerfragen (FAQs) abruft, die sich z. B. auf eine Richtlinie oder einen anderen statischen Inhalt beziehen (**Retrieve Answers**). Abbildung 2.24 zeigt diese Auswahl. Wenn Sie mit dem Mauszeiger über die jeweilige Kachel fahren, erhalten Sie zusätzliche Informationen zu dieser Bot-Art, die Ihnen die Auswahl erleichtern.

|                                               |                                        | NEW. |  |
|-----------------------------------------------|----------------------------------------|------|--|
|                                               |                                        |      |  |
| Perform Actions<br>using conversational flows | Retrieve Answers<br>from FAO documents |      |  |
|                                               |                                        |      |  |

**Abbildung 2.24** Intent-basierten oder Frage-Antwort-Bot erstellen

Mit einem Mausklick auf eine der Kacheln, selektieren Sie die Art Ihres Bots und können in der Prozedur fortfahren.

Für intent-basierte Bots können Sie in Schritt 2 eine oder mehrere vordefinierte Skills als Ausgangspunkt für Ihren Bot wählen, wenn Sie das möchten. In Abbildung 2.25 sind die vordefinierten Skills: Begrüßung (**Greetings**), Geplauder (**Small Talk**), Gespräch über das Wetter (**Weather**), Abfrage der Kundenzufriedenheit (**Customer Satisfaction**) und Stellen eines Weckers (**Set Alarm**) für die englische Sprache dargestellt. Auf deren Inhalte gehen wir in Abschnitt 2.5, »Verwendung vordefinierter Chatbot-Bestandteile«, ausführlicher ein. Sie können diese Skills Ihres Bots bei Bedarf anpassen oder sogar löschen, sobald Sie bereit sind, Ihre eigenen Skills zu erstellen.

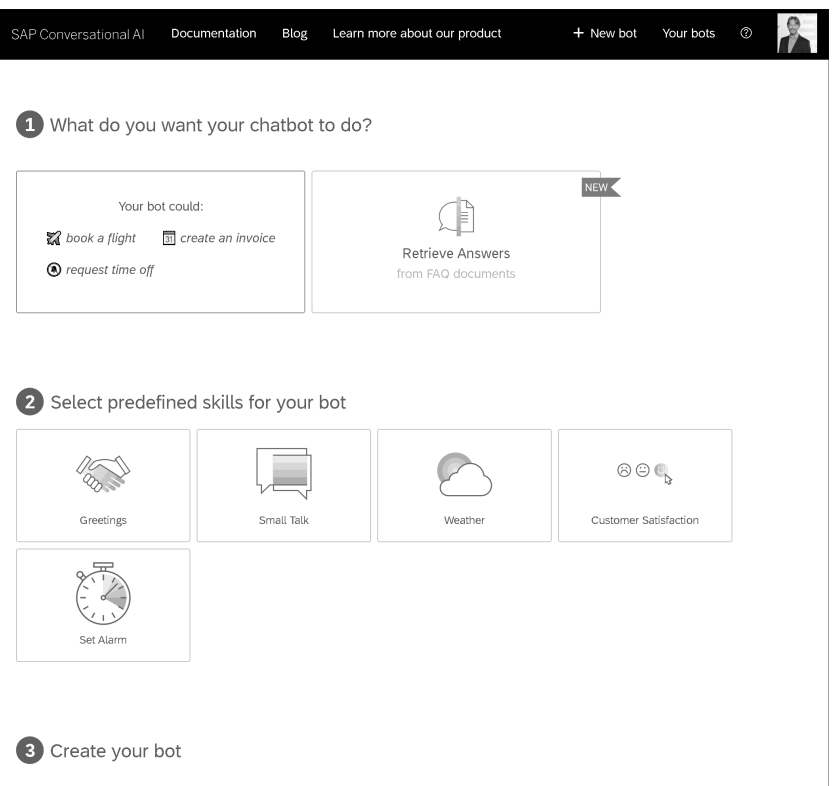

**Abbildung 2.25** Auswahl vordefinierter Skills

Für unseren ersten Bot wählen Sie nur **Greetings** und fahren dann mit Schritt 3 fort. Einen vordefinierten **Weather**-Skill gibt es für deutschsprachige Bots noch nicht, daher werden wir diesen für unseren Wetter-Bot selbst aufbauen.

**Vordefinierte Skills selektieren**

#### Ī» **Später noch vordefinierte Skills hinzufügen**

Wenn Sie bei der Erstellung Ihres Bots in Schritt 2 noch keine vordefinierten Skills selektiert haben und später dennoch welche verwenden möchten, können Sie diese auch nachträglich noch hinzufügen. Sie stehen unter *https://cai.tools.sap/scaffolder/starter-skills-de* zur Verfügung und können von dort mit der Funktion **Fork** kopiert werden.

**Eigenschaften des Bots definieren**

In Schritt 3 bei intent-basierten Bots (Schritt 2 bei FAQ-Bots) erfassen Sie die notwendigen Eigenschaften Ihres Bots (siehe Abbildung 2.26):

- **Name**

In das Feld **Your bot name** geben sie einen Namen ein. Dieser wird dann in einem bestimmten Format verwendet (in Kleinbuchstaben und mit Bindestrichen anstelle von Leerzeichen), das Ihnen in einem gelb hinterlegten Hinweisfeld angezeigt wird. Für Ihren ersten Bot geben Sie den Namen »Mein Wetterbot« ein.

# 网

# **Reservierte Schlüsselwörter**

Folgende englische Schlüsselwörter dürfen bei der Erstellung eines neuen Bots (sprachunabhängig) nicht im Bot-Namen verwendet werden:

'regen\_token', 'upgrade', 'fork', 'forks', 'search', 'action', 'actions', 'notion', 'notions', 'dependency', 'dependencies', 'prerequisite', 'prerequisites', 'intent', 'intents', 'workflow', 'workflows', 'expression', 'expressions', 'token', 'tokens', 'word', 'words', 'entity', 'entities', 'gazette', 'gazettes', 'language', 'languages', 'log', 'logs', 'instance', 'instances', 'settings', 'clusterings'

# - **Beschreibung (optional)**

Wenn Sie im Feld **Description** eine Beschreibung eingeben möchten, können Sie diese anschließend im Kopfbereich der Bot-Plattform unterhalb des Bot-Namens sehen. Diese Zusatzinformation ist nicht unbedingt notwendig, kann Ihnen jedoch helfen, Ihre Bots zu unterscheiden. Für Ihren ersten Bot geben Sie eine Beschreibung ein, die Ihnen gefällt, z. B. »Mein erster Chatbot für Wetterinformationen«.

# - **Thema (optional)**

Fügen Sie Ihrem Bot im Bereich **Topics** bis zu sechs Themen hinzu (z. B. Wetter, Kundensupport, Personalwesen, Zahlungen oder Ähnliches). Indem Sie Ihren Bot auf diese Weise kategorisieren, kann SAP Conversational AI geeignete Trainingsdaten vorschlagen, um Ihren Bot später zu verbessern. Wählen Sie für unser Beispiel das Thema »Weather«.

# - **Sprache**

Stellen Sie die Standardsprache für Ihren Bot ein. Sie können später weitere Sprachen hinzufügen. Wir werden in Abschnitt 3.6, »Unterstützte Sprachen«, ausführlicher auf das Thema Sprachen eingehen. Wählen Sie für unser Beispiel **German** (Deutsch).

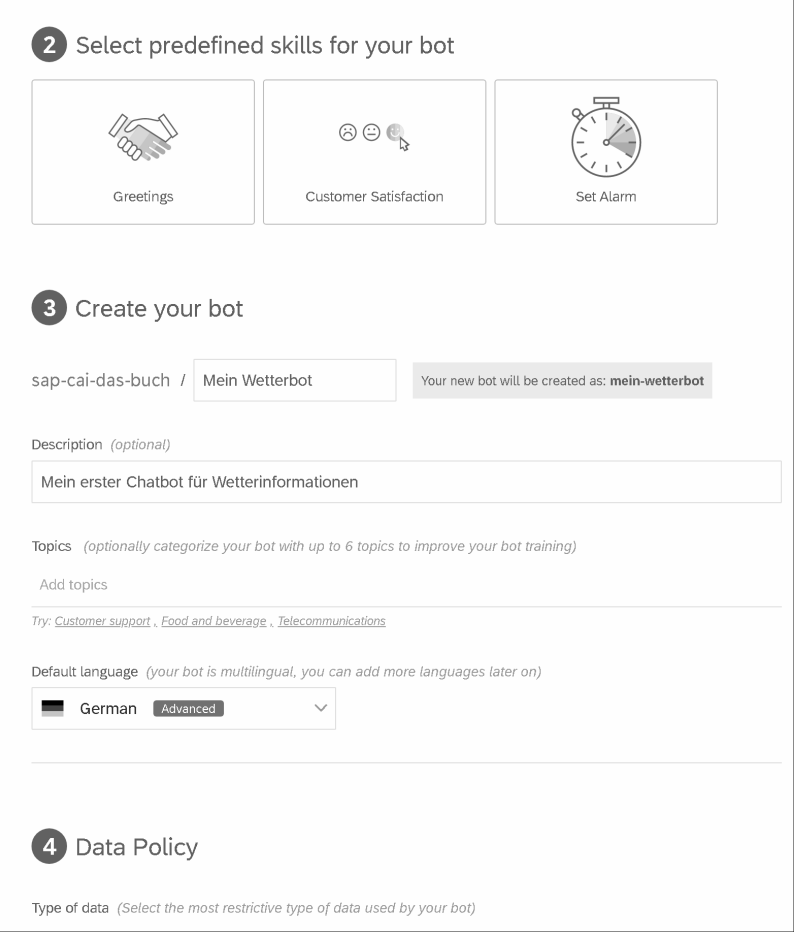

### **Abbildung 2.26** Details zum Bot eingeben

Nachdem Sie alle Details eingegeben haben, gehen Sie zum nächsten Schritt über.

Um die Anforderungen der Europäischen Datenschutz-Grundverordnung (DSGVO) zu erfüllen, wählen Sie im nächsten Schritt die Art der von Ihrem Bot verarbeiteten Daten (nicht persönlich, persönlich, sensible persönliche Daten oder gesundheitliche Daten) aus. Geben Sie außerdem an, ob es sich bei den Anwender\*innen um einen besonders schützenswerten Personen-

**Datenschutzrichtlinie einstellen** kreis (**Vulnerable**) handelt, wie z. B. Kinder oder Jugendliche (siehe Abbildung 2.27). Wenn Sie eine Datenschutzrichtlinie gewählt haben, wird Ihnen ein Hinweis zur Datenspeicherung angezeigt.

|                                                  | Type of data (Select the most restrictive type of data used by your bot) |                                                                                                    |        |  |
|--------------------------------------------------|--------------------------------------------------------------------------|----------------------------------------------------------------------------------------------------|--------|--|
| Non-personal                                     | Personal                                                                 | <b>Sensitive Personal</b>                                                                          | Health |  |
|                                                  |                                                                          |                                                                                                    |        |  |
|                                                  |                                                                          | Store conversation data (Select whether you want to store your user's conversations with your bot) |        |  |
| Store (recommended)                              | Store your user's conversations to improve and monitor your bot.         |                                                                                                    |        |  |
| Do not store                                     |                                                                          | Do not store your user's conversations. This will heavily impact monitoring and connect features.  |        |  |
| End users (Select the most vulnerable end users) |                                                                          |                                                                                                    |        |  |
| Non-vulnerable                                   |                                                                          |                                                                                                    |        |  |
|                                                  |                                                                          |                                                                                                    |        |  |
|                                                  | Vulnerable (child, juvenile, adult at risk of harm)                      |                                                                                                    |        |  |
| Bot visibility<br>Public<br>Œ<br>Private<br>R    | Your bot is open to everyone                                             |                                                                                                    |        |  |
| <b>CREATE A BOT</b>                              |                                                                          | Your bot is private and accessible only by you and the developers you decide to share it with      |        |  |

**Abbildung 2.27** Datenschutzrichtlinien auswählen

# 「对

# **Gesundheitsdaten nicht unterstützt**

Es ist aktuell nicht möglich, einen Bot zu erstellen, der gesundheitsbezogene Daten verwendet, da die Plattform die besonderen rechtlichen Speicheranforderungen für diesen Datentyp nicht erfüllt.

Anschließend können Sie wählen, ob Sie Ihre Konversationsdaten speichern möchten (**Store**) oder nicht (**Do not store**). Diese Auswahl müssen Sie nur treffen, wenn Sie den SAP Conversational AI Web Client und Webchat-Kanäle verwenden. Wenn Sie die Konversationsdaten nicht speichern

möchten, werden die Daten auf der Registerkarte **Monitor** nicht im Protokoll-Feed, den Verwendungsmetriken (insbesondere nicht die Entitätswerte, Anreicherungswerte und Benutzeräußerungen) sowie den Konversationsprotokollen angezeigt. Für Ihren Wetter-Bot wählen Sie die Einstellungen **Non-personal**, **Store** und **Non-vulnarable** aus.

> **Sichtbarkeit des Bots**

**2**

Geben Sie abschließend an, ob Ihr Bot öffentlich oder privat sein soll. Die Auswahlmöglichkeiten für die Sichtbarkeit Ihres Bots werden auch von der von Ihnen zuvor ausgewählten Datenschutzrichtlinie bestimmt. Unter Berücksichtigung der Datenschutzrichtlinie ergeben sich die in Tabelle 2.1 aufgeführten Optionen für die Sichtbarkeit Ihres Bots.

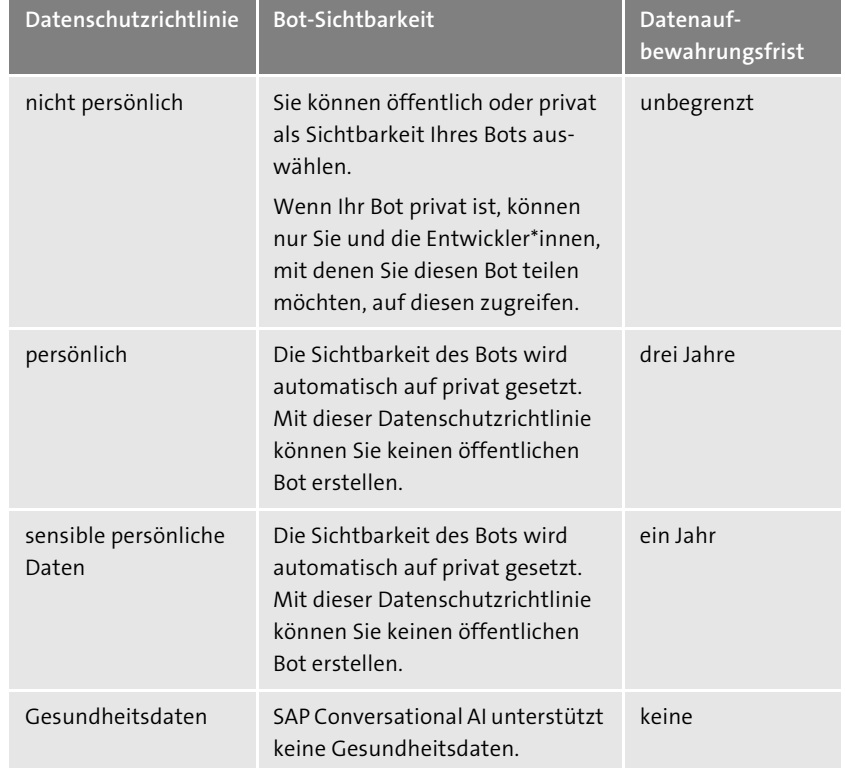

**Tabelle 2.1** Datenschutzrichtlinie und Sichtbarkeit

Belassen Sie es für Ihren Wetter-Bot bei der Einstellung **Private**.

Vervollständigen und beenden Sie den Bot-Erstellungsprozess durch einen **Bot anlegen** Klick auf die Schaltfläche **CREATE A BOT**. Damit haben Sie Ihren ersten Bot mit dem Namen **mein-wetterbot** erstellt. In der Entwicklungsumgebung für intent-basierte Bots sollte er Ihnen nun ähnlich wie der Bot in Abbildung 2.28 angezeigt werden.

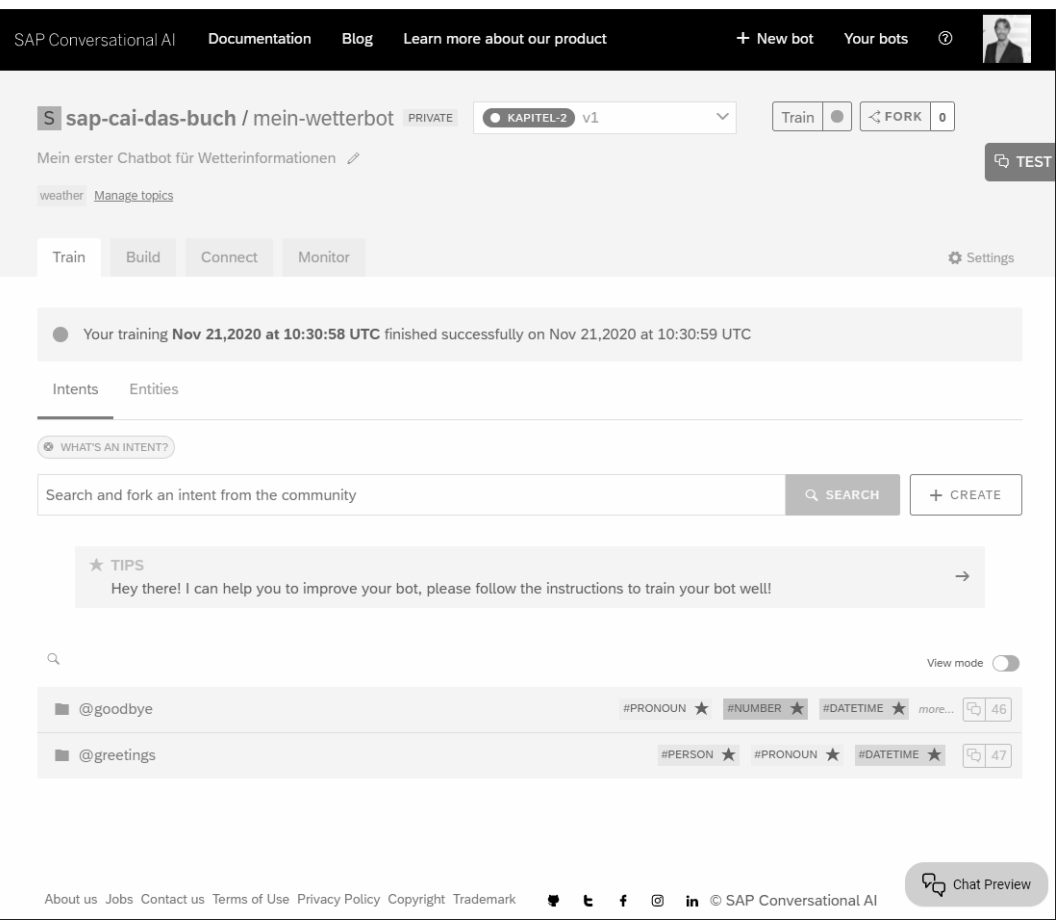

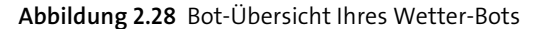

# **2.5 Verwendung vordefinierter Chatbot-Bestandteile**

SAP Conversational AI liefert vorgefertigte Bausteine, d. h. Intents und Skills, aus, um Ihnen einen einfachen Einstieg in die Bot-Entwicklung zu ermöglichen. Dabei handelt es sich um sehr häufig verwendete Inhalte, die von einem Chatbot gemeinhin erwartet werden. Um allgemeine Themen und ein breites Spektrum abzudecken, sind sie sehr hilfreich. Für speziellere Anforderungen können Sie die Bausteine selbst anpassen. Generell können bei intent-basierten Bots vordefinierte Inhalte während des Erstellungsprozesses hinzugeführt werden. Bei FAQ-Bots werden sie automatisch hinzugefügt. Bei einem intent-basierten Bot können sie auch zu jeder Zeit nachträglich noch ergänzt werden.

#### **Vordefinierte Inhalte nicht für alle Sprachen unterstützt**

Welche vordefinierten Bestandteile Sie einbinden können, hängt ganz von der Sprache Ihres Chatbots ab. Wählen Sie daher zuerst die Sprache aus, bevor Sie den vorgefertigten Inhalt auswählen.

Im Folgenden stellen wir Ihnen die Inhalte der einzelnen Skills genauer vor:

# - **Begrüßung (Greetings)**

Mit dem vorgefertigten Inhalt **Greetings** sollte Ihr Bot jegliche Begrüßungen in der gewählten Sprache verstehen. Zusätzlich ist auch ein Intent namens **@goodbye** zur Verabschiedung enthalten. Sowohl der Intent **@goodbye** als auch der Intent **@greetings** werden über den Skill **greetings** angesprochen. Ihr Bot sollte bei der Sprachauswahl Deutsch also beispielsweise auf »Hallo« und »Tschüss« reagieren.

- **Geplauder (Small Talk)**

Mit den verschiedenen Intents (wie **@ask-feeling**, **@want-drink**, usw.) und dem Skill **small-talk**, die für die Sprachen Englisch und Französisch verfügbar sind, sollten Sie einen Einstieg in mehrere Themen einer zwischenmenschlichen Konversation haben. Folgende Intent-Themen werden abgedeckt: Gefühle, Getränkewunsch, Äußerung des Unglücklichseins, Frage nach dem Hersteller, Frage nach Neuigkeiten, Abfrage der Zeit, Suche nach Hilfe, Neustart, Äußerung des Glücklichseins, Dank, Beschimpfung, Witze, Komplimente und Lachen.

- **Wetter (Weather)**

Mit dieser Auswahl erhalten einen Wetter-Intent **@get-weather** und einen Wetter-Skill **weather**, aktuell verfügbar für die Sprachen Englisch und Französisch. Damit sollte Ihr Bot in der Lage sein, Fragen nach dem Wetter für einen Ort beantworten zu können.

- **Kundenzufriedenheit (Customer Satisfaction)**

Mit diesem Inhalt erhalten Sie Ja- und Nein-Intents (**@yes** und **@no**) sowie einen Skill **customer-satisfaction**, mit dem Sie nach einer Bewertung der Kundenzufriedenheit auf einer Skala von 1 bis 5 fragen können. Außerdem kann der Bot damit fragen, ob der Benutzer einen Kommentar hinterlassen möchte.

**80**

**2**

**Inhalte der einzelnen Skills**

 $\lceil$  k $\rceil$ 

# - **Wecker stellen (Set Alarm)**

Mit den vier Intents zum Stellen eines Weckers (**@set-alarm**) sowie zum Anzeigen (**@show-alarm**), Ändern (**@modify-alarm**) und Löschen (**@delete-alarm**) der eingestellten Weckzeit und den zugehörigen Skills »Wecker stellen« (**set-alarm**) und »Wecker verwalten« (**manage-alarm**) sollten Sie das Rüstzeug haben, um Weckerfunktionalität mit Ihrem Chatbot abbilden zu können.

# **2.6 Zusammenfassung**

In diesem Kapitel haben Sie einen Überblick über die Plattform SAP Conversational AI erhalten und sollten die zugrunde liegenden Konzepte verstanden haben. Sie haben Ihren ersten eigenen Beispiel-Bot **mein-wetterbot** erstellt und damit einen Einstieg in die Chatbot-Entwicklung mit SAP Conversational AI gefunden. Im folgenden Teil II werden wir die in diesem Kapitel angesprochenen Themen vertiefen.